# **ФИНАНСОВЫЙ УНИВЕРСИТЕТ ПРИ ПРАВИТЕЛЬСТВЕ РОССИЙСКОЙ ФЕДЕРАЦИИ**

**С.В. Самуйлов**

# **ИНФОРМАЦИОННЫЕ ТЕХНОЛОГИИ В ПРОФЕССИОНАЛЬНОЙ ДЕЯТЕЛЬНОСТИ**

Методические указания по выполнению контрольной работы для студентов, обучающихся по направлению 38.03.02 «Менеджмент», профиль «**Менеджмент организации**»

Квалификация (степень) бакалавр

**Пенза 2018**

# **Содержание**

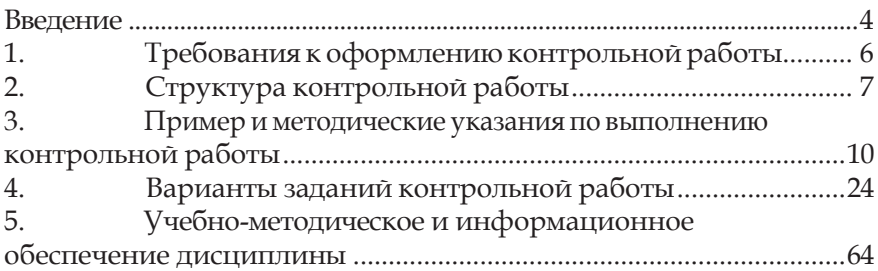

# Введение

Контрольная работа предусмотрена учебными планами подготовки обучающихся по  $38.03.02$ «Менеджмент», студентов. профиль «Менеджмент организации», квалификация (степень) бакалавр.

Студенты, не выполнившие контрольную работу или не прошедшие собеседование по ней, к зачету и экзамену по дисциплине не допускаются

Выбор варианта контрольной работы осуществляется по таблице в соответствии с номером зачетной книжки студента. Выполнение одного и того же варианта контрольной работы разными студента-ми не допускается.

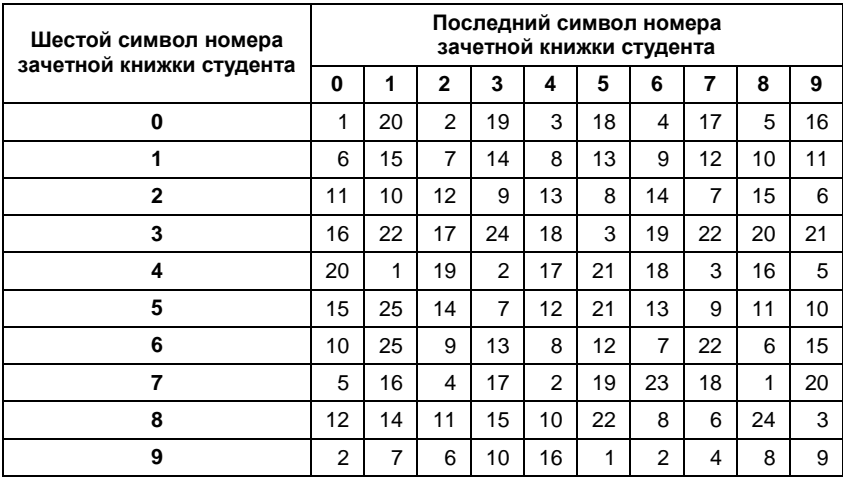

Предположим, что номер зачетной книжки студента Лукина П.А. - 12ффд57007. Строка таблицы соответствует шестому (5), а столбец - последнему символу номера его зачетной книжки (7). Число на пересечении строки 5 и столбца 7 и есть тот вариант контрольной работы, который должен выполнить студент Лукин П.А (вариант 9).

Студент может предложить индивидуальную тему контрольной работы. Для утверждения индивидуальной темы необходимо представить на кафедру заявление с кратким обоснованием ее выбора. Подписанное заведующим кафедрой или его заместителем заявление является разрешением на выполнение контрольной работы по индивидуальной теме.

После выбора темы студенту назначается руководитель из числа преподавателей кафедры прикладной информатики, с которым студент согласовывает общее содержание контрольной работы. Руководитель в соответствии с установленным графиком проводит консультации, на которых студент может уточнить содержание контрольной работы и получить ответы на все интересующие его вопросы.

Организация выполнения контрольной работы включает несколько этапов. Прежде всего, студент должен изучить рекомендуемую учебную литературу и внимательно ознакомиться с методическими указаниями по выполнению контрольной работы.

Контрольная работа выполняется в среде MS Excel. Выполненная и надлежащим образом оформленная контрольная работа сдается на кафедру прикладной информатики в сроки, установленные учебным графиком. Если студент не допущен к защите, то контрольная работа должна быть доработана согласно замечаниям руководителя.

### Критерии оценивания контрольной работы:

1) четкость структуры контрольной работы, представленной в содержании (рубрики дают однозначное понимание раскрываемой тематики и оформлены стилями заголовков соответствующего уровня);

2) наличие все разделов, предложенных в методических указаниях, таблиц, иллюстраций (схем, рисунков и т.п.), ссылок на источники заимствованного материала;

3) наличие графиков, расчетных формул, схем, блок-схем в практической частиработы;

4) наличие списка использованной литературы, оформленного в соответствии с правилами библиографического описания;

5) соответствие оформления контрольной работы общим требованиям, указанным в разделе 1 методических указаний.

# **1. Требования к оформлению контрольной работы**

Контрольная работа оформляется на компьютере с использованием текстовогоредактора:

•гарнитура шрифта – Times New Roman;

•размер шрифта – 14;

•межстрочный интервал – полуторный;

•размерыполей: левого – 3 см, верхнего – 2,правого – 1,5,нижнего – 2см;

•ориентация – книжная;

•форматирование основного текста и ссылок – по ширине;

•цвет шрифта – черный;

•абзацный отступ – 1,25 см.

Объемконтрольнойработынедолженпревышать15 страниц машинописного текста форматаА4.

Каждую структурную часть контрольной работы нужно начинать с нового листа. Точка в конце заголовка структурнойчасти работы не ставится.

Для формирования содержания следует воспользоваться встроенными в Microsoft Word форматами стилей заголовков.

Необходимо стремиться к ясности, краткости и самостоятельности изложения материала.

Цитаты изаимствованныйстатистическийматериал должны сопровождаться ссылками на источники, описание которых необходимо привести в списке использованной литературы (например: [2, с. 15]).

Сокращение слов и использование аббревиатур, за исключением общепринятых, в контрольнойработене допускаются. Общепринятые аббревиатуры необходимо расшифровать в тексте контрольной работы при их первом употреблении.

Цифровойматериал целесообразнопредставлять в виде таблиц. Для этого в правом верхнем углу помещают надпись «Таблица» и указывают ее порядковый номер. Таблицу снабжают тематическим заголовком, который располагают посредине страницы.

Приводимые в работе иллюстрации (схемы, диаграммы, графики, технические рисунки) должны быть выполнены четко, аккуратноиразборчиво.Рисунокдолжениметьномериподрисуночную подпись (например: Рис. 4. Базовая конфигурация компьютерной системы).

На все таблицы и рисунки необходимо сделать ссылки в тексте работы.

На последней странице студент должен поставить подпись и дату сдачи контрольной работы на рецензирование.

Контрольная работа представляется на рецензирование в сброшюрованном виде (листы должны быть скреплены по левому краю).

# 2. Структура контрольной работы

При выполнении контрольной работы рекомендуется следующая структура:

1) титульный лист;

2) содержание;

3) введение;

4) постановка задачи;

5) условие задачи;

6) цель решения задачи;

7) математическая модель решения задачи;

8) технология решения задачи;

9) заключение;

10) список использованной литературы;

11) приложения.

Титульный лист является первой страницей контрольной работы. Образец оформления титульного листа представлен в Приложении

В содержании приводятся все заголовки структурных частей работы (кроме подзаголовков, даваемых в подбор с текстом) с указанием страниц, с которых они начинаются. Названия разделов в содержании и тексте работы должны точно соответствовать друг другу. Последнее слово названия раздела соединяют отточием с соответствующим ему номером страницы.

Во введении необходимо обосновать актуальность рассматриваемой темы, указать цель работы, объект изучения, наименование задачи, программную среду и технические средства, которые будут использованы для ее решения. Введение целесообразно подготовить после завершения работы над основной частью.

Постановка задачи включает условие задачи и цель решения задачи.

Условие задачи переписывается из методических указаний. Оно включает описание исходных и результирующих документов, а также перечень обязательных процедур, которые необходимо использовать при решении задачи. Описание документов осуществляется в следующей последовательности:

1) табличная форма документов, предназначенных для ввода исходных данных;

2) табличная форма документа с результатами решения задачи;

3) перечень обязательных процедур (функций), которые следует использовать в процессе решениязадачи.

Цели решения задачи классифицируются следующим образом:

• функциональные (снижение времени выполнения процесса: производства, продажи, доставки; сокращение времени простоя, повышение степени удовлетворенности клиентов, повышение качества продукции и т.д.);

• финансовые (увеличение прибыли, снижение затрат на производство, снижение административных расходов ит.д.);

• социальные (сохранение рабочих мест, повышение квалификации кадров, эргономичная организация рабочих мест и т.д.);

• расчетные (расчет заработной платы, амортизационных отчислений, прибыли и т.д.).

Математическая модель решения задачи предназначена для формального отражения процесса преобразования исходных данных в конечный результат с помощью формул.

Для детального изучения способов формализации следует обратиться к разделам:

1) «Компьютерное моделирование»<sup>1</sup>;

2) «Решение экономических задач в среде MSOffice»<sup>2</sup>.

<sup>&</sup>lt;sup>1</sup>См.: Информатика: учебное пособие / под ред. Б.Е. Одинцова, А.Н. Романова. -М.: Вузовский учебник: ИНФРА-М, 2012.

Технология решения задачи - это последовательность конкретных этапов, процедур, действий и приемов в выбранной программной среде. Технология решения представляется в виде инструкции, наличие которой является обязательным. При необходимости составляется алгоритм решения задачи в виде блок-схемы.

В разделе 3 продемонстрирована технология решения задачи с помощью выбранного для этого программного комплекса (MS Excel).

Результаты выполнения важнейших шагов представляются на рабочем листе в режиме формул и скриншотов<sup>3</sup>в совокупности с описанием используемых процедур. Основные процедуры, предназначенные для заполнения документов и выполнения расчетов, также необходимо показать в виде скриншотов, демонстрирующих процесс и результат использования функций и других средств программной среды.

Если студент не имеет возможности выполнить практическую часть контрольной работы вне университета, то он может это сделать в компьютерном зале в дневное время, согласовав его с работниками компьютерного сопровождения учебного процесса.

В заключении перечисляются основные результаты, полученные в контрольной работе.

В конце контрольной работы приводится список использованной литературы. В список включаются только те источники, которые были использованы в процессе ее написания и на которые имеются ссылки в тексте работы. С оформлением списка использованной литературы можно ознакомиться в разделе «Учебно-методическое и информационное обеспечение дисциплины» данных методических указаний.

В приложения помещают материалы (таблицы, графики, диаграммы, схемы, рисунки), которые дополняют основную часть работы или носят вспомогательный характер. Каждое приложение начинается с новой страницы с указанием в правом верхнем углу слова «Приложение» и его номера. Приложение должно иметь темати-

<sup>&</sup>lt;sup>1</sup> Скриншот (screenshot - снимок экрана) - цифровое изображение, полученное компьютером по команде пользователя и в точности показывающее то, что видит пользователь на экране монитора. Простейший способ получения снимка экрана для операционных систем семейства Windows - использование клавиши Printscreen или сочетания клавиш Alt - Printscreen на клавиатуре.

ческий заголовок. Связь основного текста с приложениями осуществляется через ссылки.

# 3. Пример и методические указания по выполнению контрольной работы

# 1. Постановка залачи

### 1.1. Vсловие задачи

Входной оперативной информацией служит документ «Ведомость учета оказанных услуг салона связи», который содержит следующие реквизиты (условная форма):

- дата оказания услуги;
- код клиента;
- наименование клиента:
- код услуги;
- наименование услуги;
- сумма по счетам за оказанные услуги.

На основе данного документа создается следующая экранная форма.

### Ведомость учета оказанных услуг салона связи

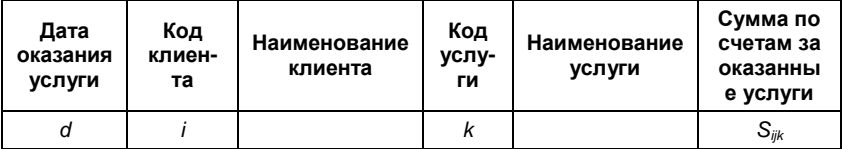

Латинские буквы в таблице указывают на элементы соответствующих расчетных формул. Для упрощения описания входной информации ряд реквизитов, которые не используются при решении данной задачи (код единицы измерения, количество, цена), в документ не вошли.

Источником дополнительной информации являются два справочника:

1) справочник клиентов, который служит для расшифровки их кодов;

2) справочник оказываемых услуг, которыйиспользуется для расшифровкиихкодов.

### **Структура документа «Справочник клиентов»**

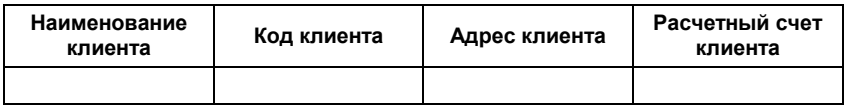

В результате расчетов следует получить следующие документы:

### **Фактическое оказание услуг**

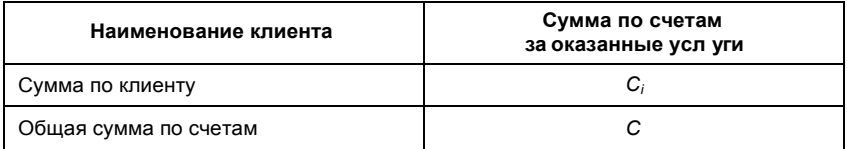

### **Фактическое оказание услуг по клиентам и датам**

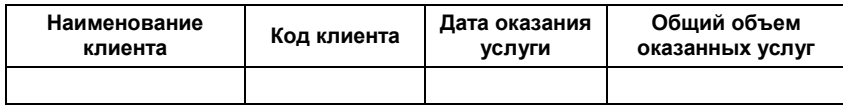

### **Фактическое оказание услуг по их коду**

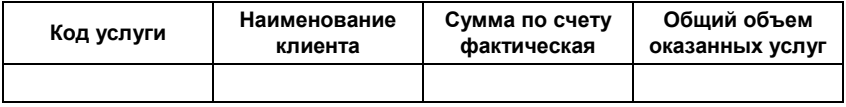

Кроме того, информацию для анализа, находящуюся в таблицах, необходимо представить в виде диаграмм.

В технологии решения задачи для организации межтабличных связей следует использовать функции ВПР, ПРОСМОТР и др.

### 1.2. Цель решения задачи

Руководство салона связи озабочено несоблюдением сроков оплаты оказанных услуг отдельными клиентами. Это приводит к дополнительным затратам средств на оплату труда специалистов, производящих блокирование точек доступа к средствам связи, а также к неравномерному распределению выручки от основной деятельности.

Некоторые клиенты в качестве причины несвоевременной оплаты указывают отсутствие их подписи в актах приемки-сдачи оказанных услуг, то есть они считают, что услуга была оказана не в полном объеме. Поэтому принято решение отслеживать процесс оказания услуг связи с помощью нескольких ведомостей, содержащих сведения об объемах фактически оказанных услуг на основе полностью и правильно оформленных документов за определенный период, по датам и клиентам. Данные будут отражаться в учете только после полного оказания услуги, принятия ее клиентом и оформления надлежащих документов. Задача, которая будет решаться в программной среде MS Excel ежемесячно, называется «Учет оказанных услуг салона связи».

Цель решения данной задачи - обеспечение своевременности погашения задолженности клиентов за оказанные услуги связи и равномерное распределение финансовых средств на текущие расходы за счет повышении ритмичности платежей.

### 2. Математическая модель решения задачи

Для получения ведомости «Фактическое оказание услуг» необходимо рассчитать такие показатели, как:

1) стоимость услуг, полученных каждым клиентом за месяц;

2) общая стоимость услуг, полученных всеми клиентами за ме-CЯП:

3) стоимость услуг по клиентам и датам;

4) стоимость услуг по их кодам.

Расчеты выполняются по следующим формулам:

$$
C_i = \sum_{d} \sum_{j} S_{ijd}, \ C = \sum_{i} C_i,
$$

где С<sub>i</sub>- стоимость услуг, полученных *i-*м клиентом;

 $S_{ijd}$ -стоимостьоказания *і*-й услуги фактическая, полученной *ј*-м клиентом, датой d;

С - общая стоимость услуг, оказанных всем клиентам.

Показатели, определяющие содержание результирующих документов «Фактическое оказание услуг по клиентам и датам» и «Фактическое оказание услуг по их кодам», аналитического представления не требуют, так как их можно получить с помощью фильтров, указав нужные коды (см. технологию решения задачи).

# 3. Технология решения задачи в среде MS Excel

- 1. Вызовите MS Excel:
- нажмите кнопку Пуск;
- выберите в главном меню команду Программы;
- в меню Microsoft Office выберите MS Excel.
- 2. Переименуйте Лист1в Справочник клиентов:

• установите курсор на ярлык Лист 1 (нижняя часть экрана) и нажмите правую кнопку мыши;

• выберите в контекстном меню команду Переименовать и нажмите левую кнопку мыши;

- наберите на клавиатуре Справочник клиентов;
- нажмите Enter.

3. Введите заголовок таблицы Справочник клиентов:

• сделайте ячейку А1 активной (установите курсор на пересечении столбца А и строки 1 и нажмите левую кнопку мыши);

• наберите на клавиатуре Справочник клиентов;

• нажмите кнопку и в строке формул (установите курсор на эту копку и нажмите левую кнопку мыши).

4. Отформатируйте заголовок:

•выделитеячейки**A1D1**(сделайтеактивнойячейку**A1**,затем нажмите левую кнопку мыши и, удерживая ее, переместите курсор на ячейку **D1**) (рис. 1)<sup>1</sup> .

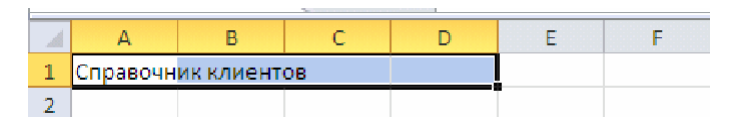

# Рис. 1. **Пример выделения группы ячеек**

•на панели инструментов в закладке **Главная** выберите раздел

**Выравнивание**, нажмите кнопку  $\left| \frac{1}{2} \right|$ .

5. Отформатируйте ячейки  $A2 \div C2$  под ввод длинных заголовков:

• выделите ячейки А2 ÷ С2;

•выполните команду **Выравнивание** в разделе **Формат ячеек** меню **Главная** на панели инструментов;

•выберите закладку **Выравнивание**;

•в группе опций **Отображение** установите флажок в опции **пе0 реноситьпословам**(рис.2);

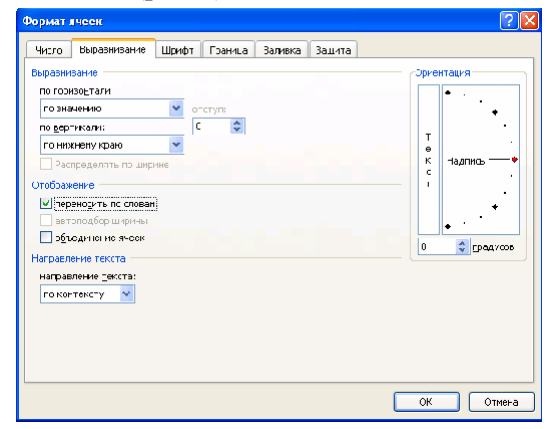

Рис.2.**Заданиепереносасловпривводевячейку длинных предложений**

 $13$ десь и далее в описании инструкции использована собственная нумерация рисунков.

•нажмите **OK**.

6. Введитевячейки**A2D2**информацию,представленнуюна рис.3.

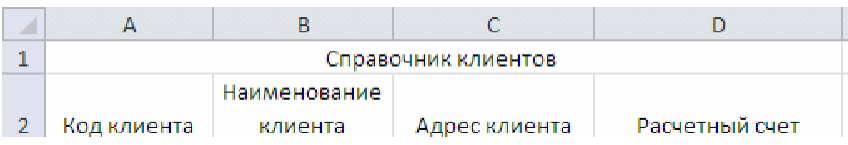

# Рис. 3. **Имена полей таблицы «Справочник клиентов»**

7. Отформатируйте ячейки **D3 D7** для ввода текстовых символов:

• выделите ячейки  $D3 \div D7$ ;

•напанелиинструментов вменю**Главная**выберите**Ячейки**, в пункте **Формат** выполните команду **Формат ячеек**;

•выберите закладку **Число**;

•выберите формат **Текстовый** (рис. 4);

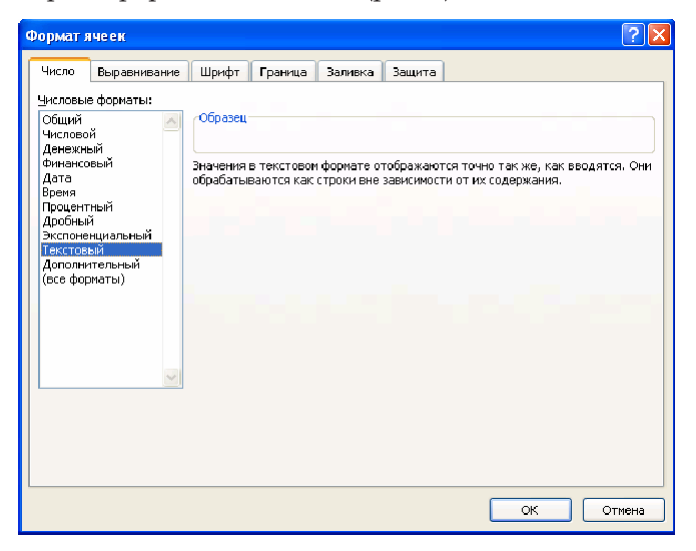

# Рис. 4. **Выбор формата ячеек**

•нажмите **OK**.

# 8. Введите информацию, представленную в таблице.

Таблица

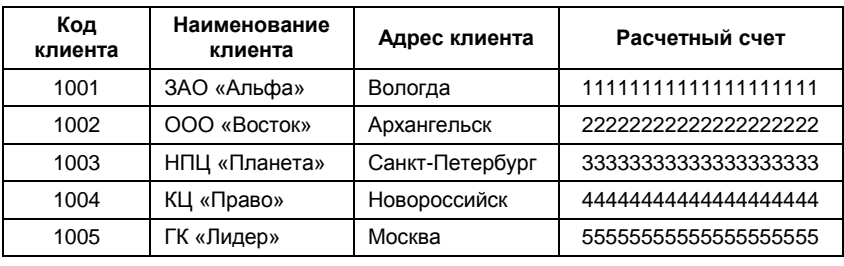

### **Справочник клиентов**

9. Присвойте имя группе ячеек:

• выделите ячейки А3 ÷ D7;

•выберите команду **Присвоить имя** в разделе **Определенные имена** меню **Формулы** (рис. 5);

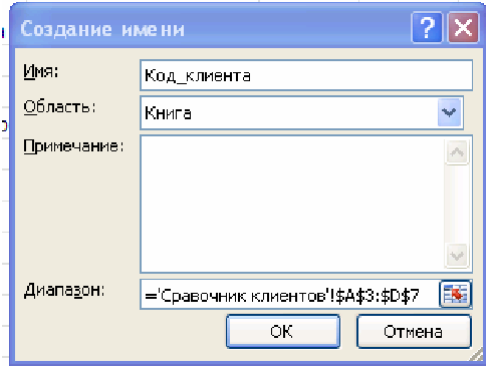

Рис. 5. **Вид окна «Создание имени»**

#### •нажмите **OK**.

10. Переименуйте**Лист2**в**Ведомостьучетаоказанныхуслуг салона связи** (аналогично действиям п. 2).

11. Создайте таблицу Ведомость учета оказанных услуг сало0 на связи (аналогично действиям п. 3-5) (рис. 6).

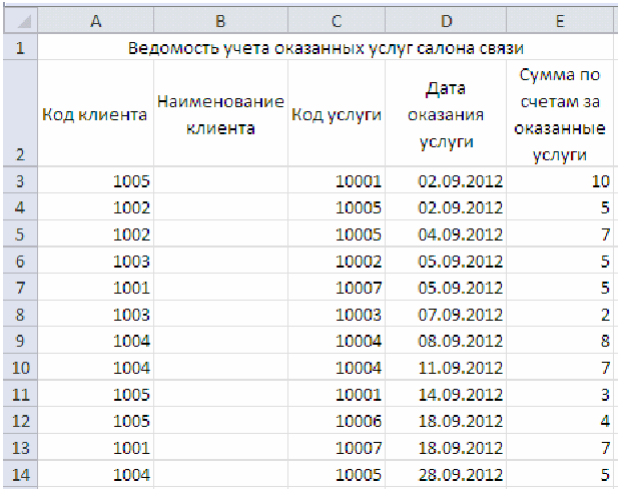

### Рис. 6. Видтаблицы «Ведомость учета оказанных услуг салона связи»

- 12. Введите исходные данные.
- 13. Заполните графу Наименование клиента:
- сделайте ячейку ВЗ активной;
- воспользуйтесь командой Вставить функцию меню Формулы;
- в поле Категория выберите Ссылки и массивы;
- в поле Выберите функцию нажмите ВПР (рис. 7);

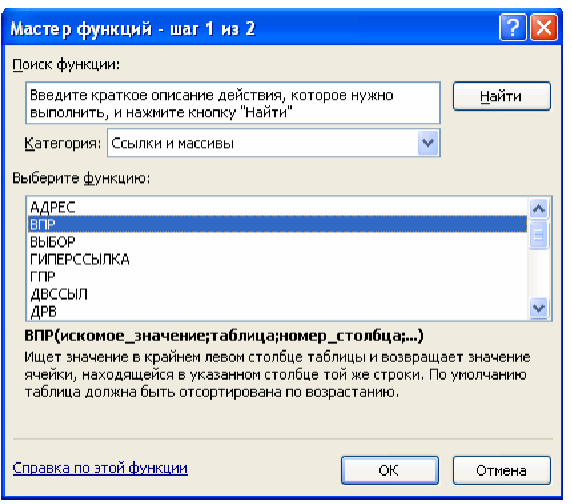

Рис. 7. **Вид первого окна Мастера функций**

•нажмите **OK**;

•введите в поле **Искомое\_значение**, щелкнув по ячейке **А3**;

- •нажмите **Enter**;
- •введите информацию в поле **Таблица**;

•воспользуйтесь командой **Использовать в формуле** меню **Формулы**, выбрав **Вставить имена**;

•в окне **Вставка имени** выделите **Имя: Код клиента** (рис. 8);

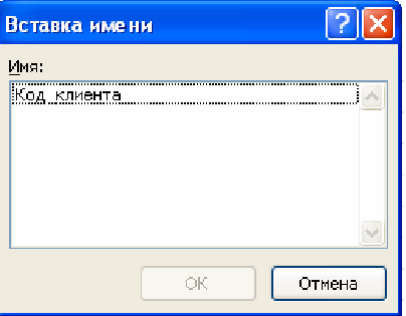

Рис. 8. **Ввод имени массива в качестве аргумента формулы**

- •нажмите **OK**;
- •нажмите **Enter**;
- •введите информацию цифру 2 в поле **Номер\_столбца**;

•введите информацию – цифру 0 в поле **Интервальный\_про0 смотр** (рис. 9);

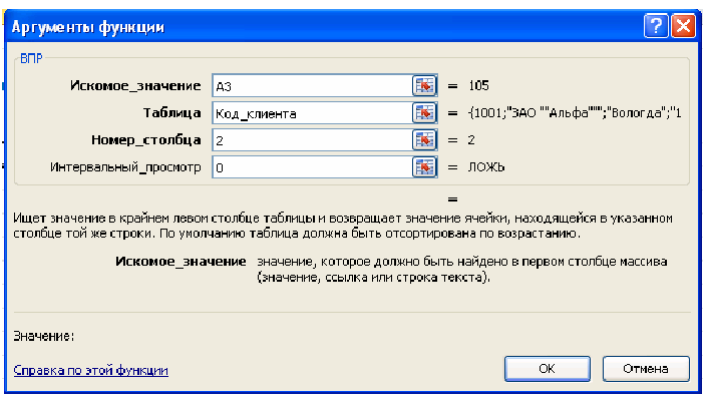

Рис. 9. **Вид второго окна Мастера функций**

•нажмите **OK**;

•установитекурсорнамаркервправомнижнемуглуячейки**В3**, щелкните левой клавишеймыши и протяните его до ячейки **В14**.

Заполненная таблица выглядит так, как это показано на рис. 10.

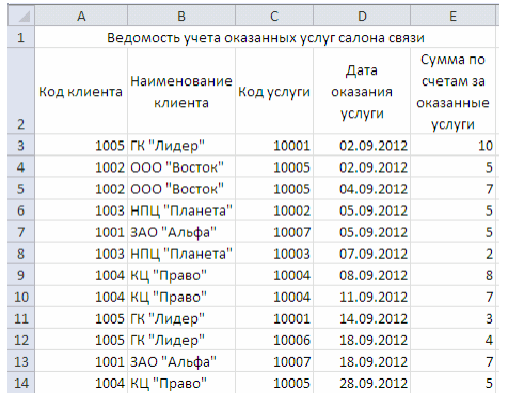

Рис. 10. **Результат заполнения таблицы «Ведомость учета оказанных услуг салона связи»** 14. Создайте сводную таблицу **Фактическое оказание услуг**:

•установитекурсорвполе таблицы**Ведомостьучетаоказан0 ныхуслугсалонасвязи**;

•воспользуйтесь командой **Сводная таблица** из меню **Вставка**;

•в окне **Создание сводной таблицы** (MS Office 2010) нажмите **OK** (рис. 11).

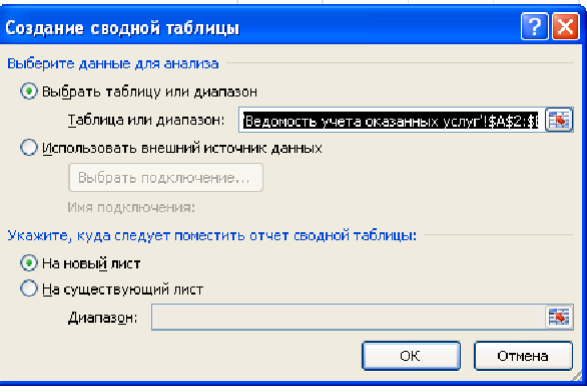

Рис. 11. **Создание сводной таблицы**

Чтобы вставить поле в сводную таблицу, его необходимо перетащить в одну из четырех областей: **Фильтр отчета**, **Названия столб0**

# **цов**, **Названия строк** и **Значения**:

•перенесите в поле **Фильтр отчета** надпись **Код услуги** (для этого поставьте курсор на поле **Код услуги**, нажмите левую клавишу мыши и, удерживая ее, перенесите в поле **Фильтр отчета**);

•перенесите вполе **Названия строк** надпись **Наименование клиента**;

•перенесите в поле **Значения** надпись**Суммапо счетам за оказанные услуги**;

•в результате получится сводная таблица (рис. 12);

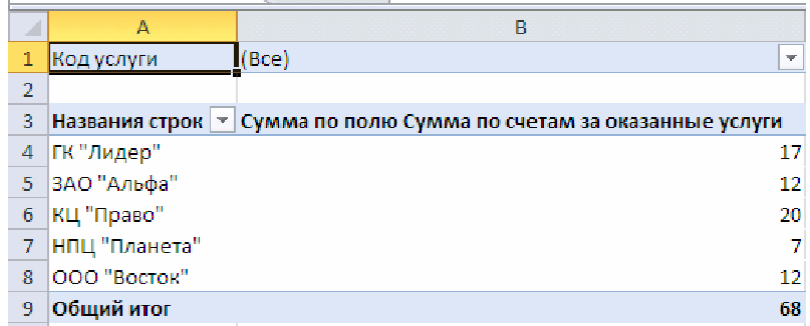

#### Рис. 12. Фрагмент листа «Фактическое оказание услуг»

• переименуйте лист со сводной таблицей в Фактическое ока0 зание услуг.

15. Создайте ведомость Фактическое оказание услуг по кли0 ентам и датам:

• установите курсор в поле таблицы Ведомость учета оказан0 ных услуг салона связи;

• воспользуйтесь командой Сводная таблица из меню Вставка;

• перенесите в поле Названия строк надпись Наименование клиента:

• перенесите в поле Названия строк надпись Дата оказания услуги;

• перенесите в поле Фильтр отчета надпись Код клиента;

• перенесите в поле  $\Sigma$  Значения надпись Сумма по счетам за оказанные услуги;

• переименуйте лист со сводной таблицей в Фактическое ока0 зание услуг по клиентам и датам (рис. 13).

| A              | А               | в                                                                  |
|----------------|-----------------|--------------------------------------------------------------------|
| 1              | Код клиента     | (Be)<br>₩                                                          |
| $\overline{2}$ |                 |                                                                    |
| 3              |                 | Названия строн – Сумма по полю Сумма по счетам за оказанные услуги |
| 4              | ⊕ГК "Лидер"     | 17                                                                 |
| 5              | 02.09.2012      | 10                                                                 |
| 6              | 14.09.2012      | 3                                                                  |
| 7              | 18.09.2012      | 4                                                                  |
| 8              | ⊕ЗАО "Альфа"    | 12                                                                 |
| 9              | 05.09.2012      | 5                                                                  |
| 10             | 18.09.2012      | 7                                                                  |
| 11             | ⊕КЦ "Право"     | 20                                                                 |
| 12             | 08.09.2012      | 8                                                                  |
| 13             | 11.09.2012      | 7                                                                  |
| 14             | 28.09.2012      | 5                                                                  |
| 15             | ⊕НПЦ "Планета"  | 7                                                                  |
| 16             | 05.09.2012      | 5                                                                  |
| 17             | 07.09.2012      | $\overline{2}$                                                     |
| 18             | $0000$ "Bocrok" | 12                                                                 |
| 19             | 02.09.2012      | 5                                                                  |
| 20             | 04.09.2012      | 7                                                                  |
| 21             | Общий итог      | 68                                                                 |

Рис. 13. Фактическое оказание услуг по клиентам и датам (сводная таблица)

Фильтрация и группирование данных. Поле сводной таблицы играет роль фильтра данных. Каждое поле имеет команду Все, используемую для отображения всех возможных значений поля.

Используя сводную таблицу Фактическое оказание услуг, получите данные для кода услуги 10005:

- сделайте активным лист Фактическое оказание услуг;
- нажмите кнопку правее поля Код услуги;
- выберите код услуги 10005 (рис. 14).

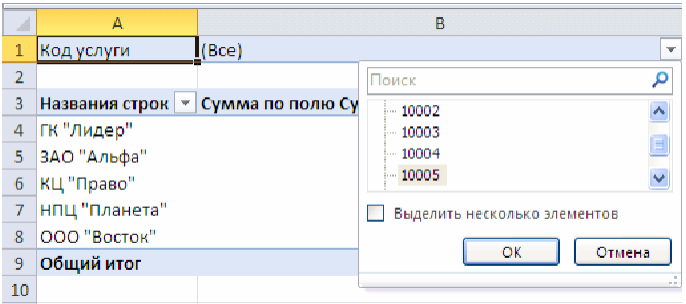

Рис. 14. Фильтрация данных по полю «Код услуги»

• нажмите ОК.

Фактическое оказание услуг по коду 10005 представлено в виде сводной таблицы (рис. 15).

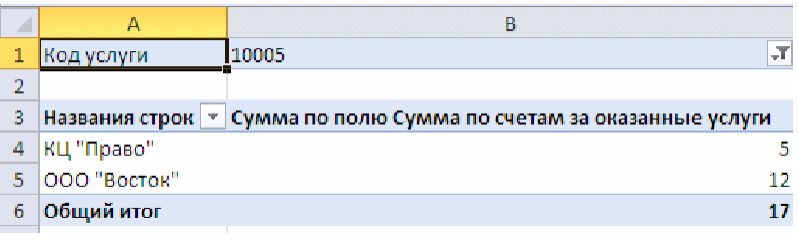

### Рис. 15. Фактическое оказание услуг по коду «10005»

16. Представьте наглядно результаты расчетов, создав диаграмму по данным сводной таблицы:

• сделайте активным лист Фактическое оказание услуг;

• выделите диапазон А8 ÷ В8;

• выберите команду Гистограмма в разделе Диаграммы меню Вставка:

• в разделе Объемная гистограмма выберите Объемная гисто0 грамма с группировкой;

• переименуйте гистограмму в Фактическое оказание услуг (рис. 16).

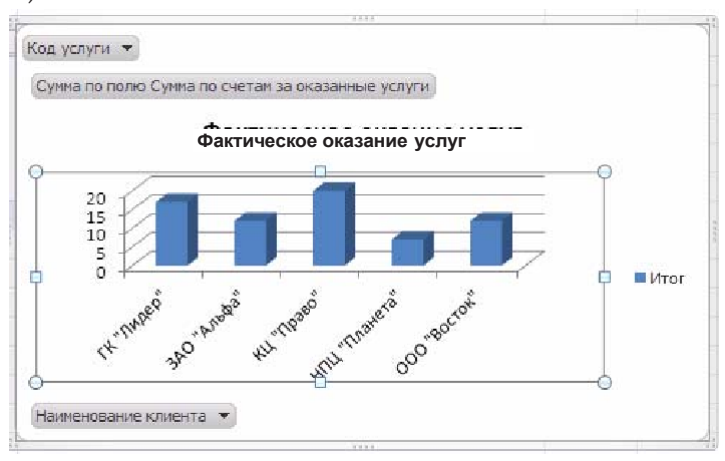

Рис. 16. Гистограмма «Фактическое оказание услуг»

#### Заключение

Таким образом, формирование сводных таблиц на основе «Ведомости учета оказания услуг салона связи» позволяет решить поставленные задачи:

1) отслеживать соблюдение графика и объемов оказания услуг;

2) контролировать своевременность погашения и уменьшение объема дебиторской задолженности.

Создание различных диаграмм (гистограмм, графиков) на основе данных сводных таблиц средствами MS Excel позволяет не только наглядно представлять результаты обработки информации для проведения анализа с целью принятия решений, но и достаточно быстро осуществлять манипуляции в области их построения в пользу наиболее удобного представления результатов визуализации по задаваемым пользователем (аналитиком) параметрам.

# 4. Варианты заданий контрольной работы

Предложенные экономические задачи решите с использованием табличного процессора MS Excel. Отсутствующие числовые значения данных и единицы их измерения задайте самостоятельно.

# Вариант 1

Предприятие ООО «Энергос» осуществляет деятельность по обеспечению физических и юридических лиц электроэнергией и производит расчеты по предоставленным услугам. Данные, на основе которых производятся расчеты по оплате, представлены в табл. 1.

? 1. Постройте табл. 1 в MS Excel.

2. Рассчитайте расход электроэнергииза месяци сумму коплате (табл. 2). Результаты вычислений представьте в виде таблицы MS Excel и в графическом виде.

3. Организуйте межтабличные связи для автоматического формирования документа «Квитанция об оплате электроэнергии», используя функцию ВПР или ПРОСМОТР.

4. Сформируйтеизаполнитеквитанциюобоплатеэлектроэнергии(табл.3).

5. Результаты вычислений представьте в графическом виде, проведите их анализ.

#### Таблица 1

### **Показания электросчетчиков**

Ноябрь 2012

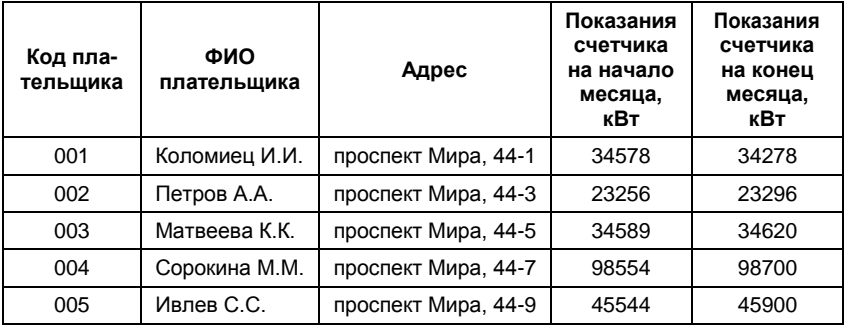

# Таблица 2

#### **Расчет оплаты электроэнергии**

Стоимость 1 кВт – 4 руб. Ноябрь 2012

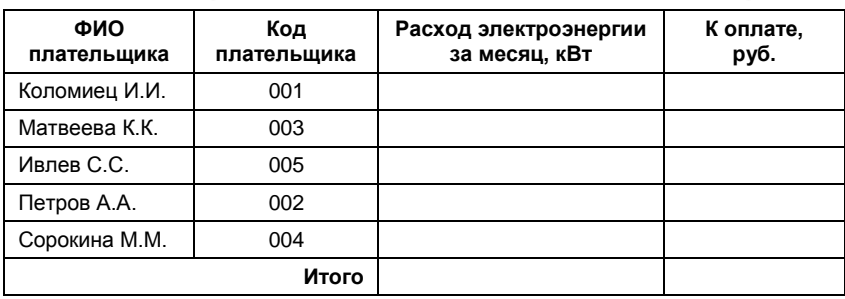

Таблина 3

#### **Квитанция на оплату электроэнергии**

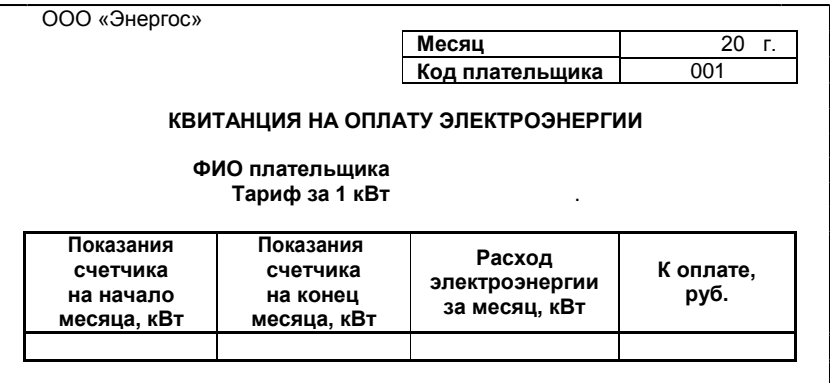

# **Вариант 2**

ВбухгалтериипредприятияООО«Бета»производитсярасчет налоговых вычетов, предоставляемых сотрудникам, и формирование платежных ведомостей. Данные для выполнения расчета налоговыхвычетовприведенывтабл.1.

Стандартный налоговый вычет предоставляется каждому сотруднику в размере 400 руб. в месяц до тех пор, пока совокупный доходсначалагоданепревысит40000руб.

Налоговыйвычетнаребенкапредоставляетсявразмере1000руб. вмесяцдотехпор,покасовокупныйдоходсначалагоданепревысит 280 000руб.

НДФЛ (налог на доходы физических лиц – 13%) рассчитывается с начисленной суммы заработной платы за минусом размера налоговых вычетов.

**?** 1.Постройтетабл.1вMSExcel.

2. Рассчитайте размер налогового вычета, предоставляемого сотрудникамв текущеммесяце,используяфункциюВПРилиПРО-СМОТР. Результаты вычислений представьте в виде таблицы MS Excel (табл. 2).

3. Сформируйте и заполните форму документа «Расчетная ведомостьпозаработнойплате»затекущиймесяц(табл.3).

4. Результаты вычислений представьте в графическом виде, проведите их анализ.

Таблица 1

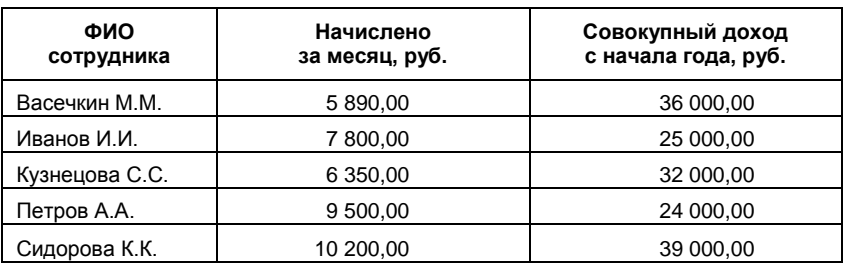

**Данные для расчета налоговых вычетов**

Таблица 2

### **Размер налоговых вычетов, предоставляемых сотрудникам в текущем месяце**

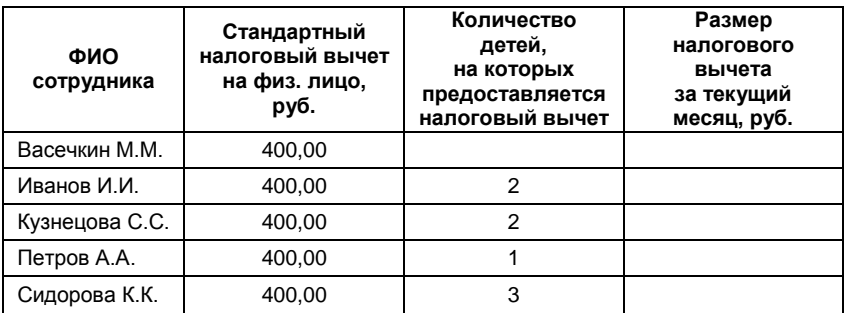

# Таблина 3

#### **Расчетная ведомость по заработной плате**

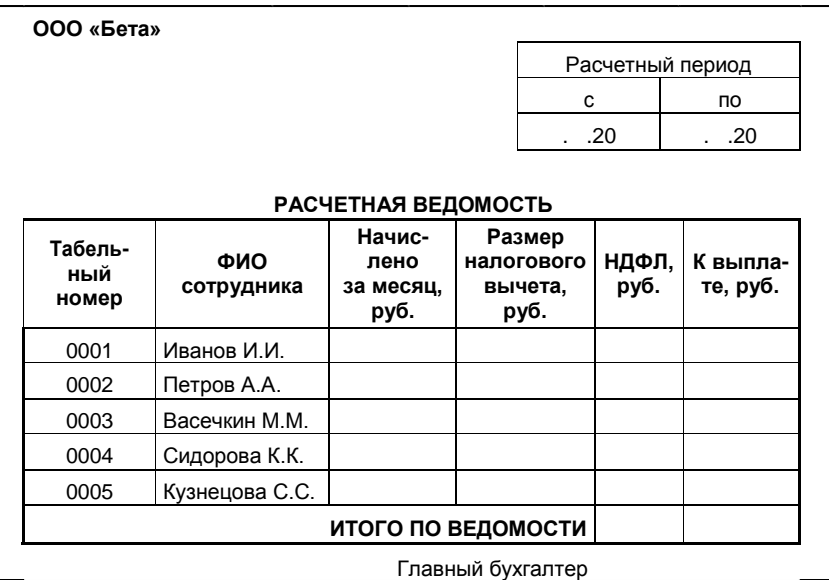

# **Вариант 3**

Компания «Страховщик» осуществляет страховую деятельность на территории России по видам полисов, представленных в табл. 1. Каждый полис имеет фиксированную цену.

Компания имеет свои филиалы в нескольких городах (табл. 2) и поощряет развитие филиалов, предоставляя определенный дисконт. Дисконт пересматривается ежемесячно по итогам общих сумм договоров по филиалам.

Вконцекаждогомесяцасоставляетсяобщийреестрдоговоров повсемфилиалам(табл.3).

**?** 1.Постройтетабл.1–3вMSExcel.

2. Организуйте межтабличные связи для автоматического заполнения документа «Реестр договоров» (табл. 3), используя функцию ВПР или ПРОСМОТР.

3. Произведите расчет суммы полисов по филиалам.

4. Результаты вычислений представьте в графическом виде, проведите их анализ.

Таблица 1

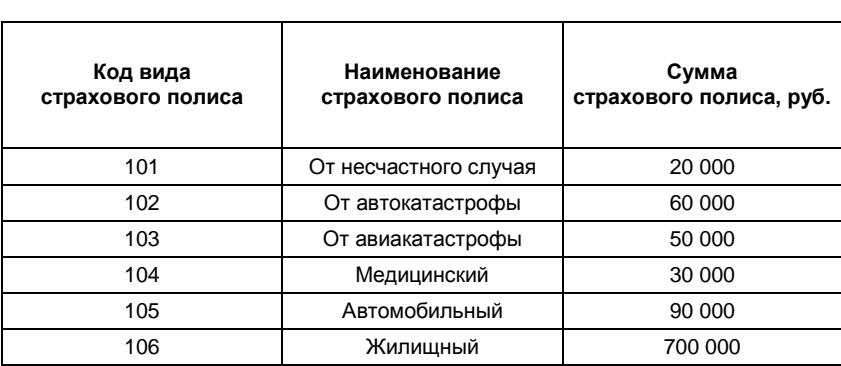

### **Виды страховых полисов**

Таблица 2

# **Список филиалов компании «Страховщик»**

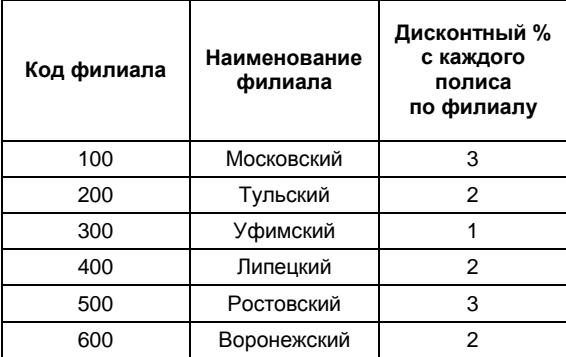

Таблица 3

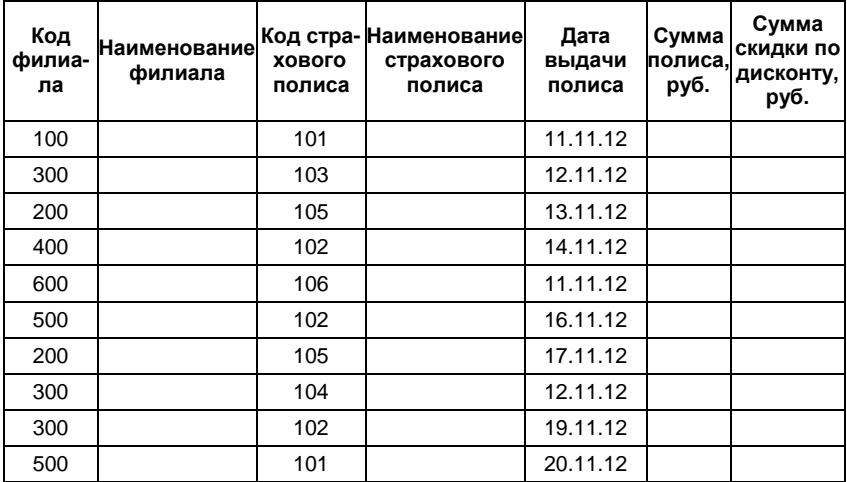

**Данные реестра договоров**

### **Вариант 4**

Клиент банка «Акцепт-» осуществляет ежемесячное погашение кредита равными (аннуитетными) платежами.

Ежемесячная сумма погашения основного долга рассчитывается как отношение суммы кредита к количеству месяцев, на которое выдан кредит.

Сумма процентов определяется как произведение суммы текущего остатка по кредиту на процентную ставку в месяц.

Процентная ставка в месяц рассчитывается как отношение процентной ставки кредита к количеству месяцев, на которое выдан кредит.

Сумма текущего остатка по кредиту определяется как разница между суммой предыдущего остатка по кредиту и текущей суммой погашения основногодолга.

Платежпокредитускладываетсяиз текущейсуммыпроцента по кредиту и текущей суммы погашения основного долга.

**?** 1. Рассчитайте сумму ежемесячных платежей по кредиту. Постройте таблицу в MS Excel и заполните ее. Результаты округлитедоцелогочисла,используяфункциюОКРУГЛ.

Для того чтобы итоговая сумма погашения основного долга равнялась сумме выданного кредита, используйте функцию ЕСЛИ дляотраженияостатковпоплатежувпоследнемплатеже.Учтите, что сумма последнего платежа по погашению основного долга будет больше, чем сумма платежа за любой предыдущий месяц.

2.Поданнымтаблицыпостройтегистограмму«Аннуитетные платежи по месяцам».

Таблица

### **Платежи по кредиту клиента банка «Акцепт-»**

**Платежи по кредиту клиента банка** «**Акцепт**-» **за 2012 г.**

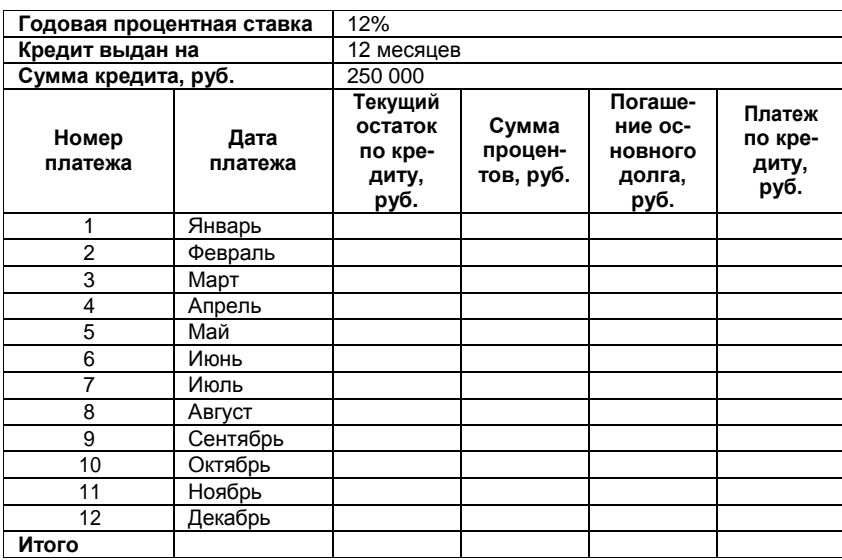

# **Вариант 5**

ОАО «Россвязь» оказывает услуги междугородней телефонной связи абонентам квартирного сектора, в конце месяца производит расчеты и направляет абоненту квитанцию об оплате телефонных разговоров.

**?** 1. Рассчитайте стоимость междугородних телефонных разговоров абонента по заданным значениям (табл. 1). Для определения дня недели, когда производился звонок, используйте функцию ДЕНЬНЕД, а также функции ЕСЛИ и ИЛИ.

2. Сформируйте документ «Квитанция для оплаты телефонных разговоров» (табл.2).

3. По данным квитанции постройте гистограмму «Стоимость звонков на определеннуюдату».

Таблица 1

### **Тарифы на услуги междугородней телефонной связи**

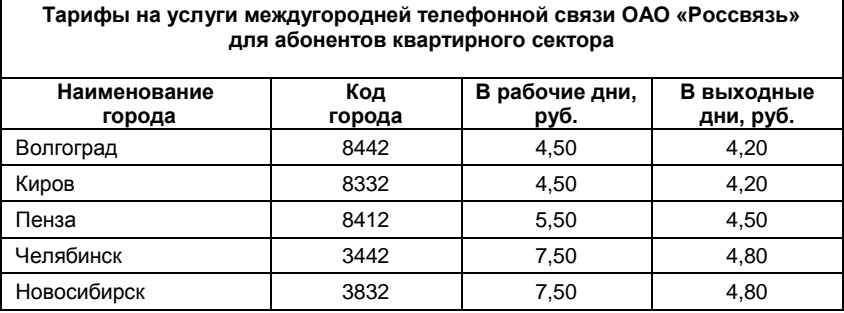

Таблица 2

**Квитанция для оплаты телефонных разговоров**

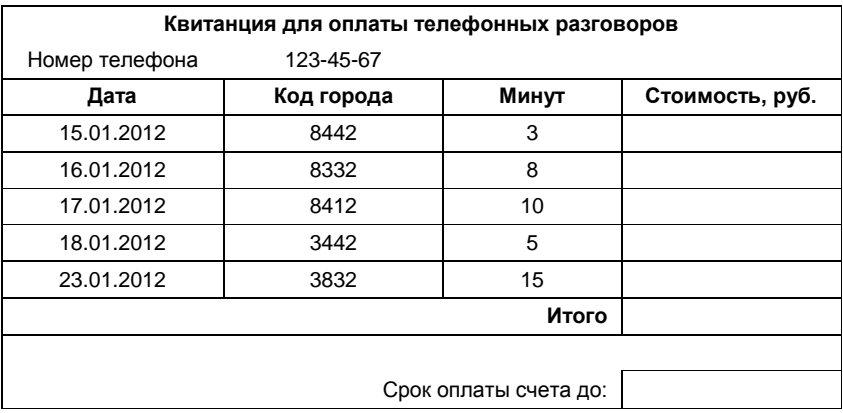

# Вариант 6

Исходные данные для расчета заработной платы сотрудников организации представлены в табл. 1, 2.

1. Постройте табл. 1-3 в MS Excel.  $\overline{?}$ 

2. В табл. 3 для заполнения столбцов «Фамилия» и «Отдел» используйте функцию ПРОСМОТР.

3. Для получения результата в столбце «Сумма по окладу», используя функцию ПРОСМОТР, по табельному номеру найдите соответствующий оклад, разделите его на количество рабочих дней и умножьте на количество отработанных дней. Сумма по надбавке считается аналогично.

4. Сформируйте документ «Ведомость заработной платы сотрудников» (табл. 3).

5. Данные результирующей таблицы отсортируйте по номеру отдела, рассчитайте итоговые суммы по отделам.

6. Результаты вычислений представьте в графическом виде, проведите их анализ.

Таблина 1

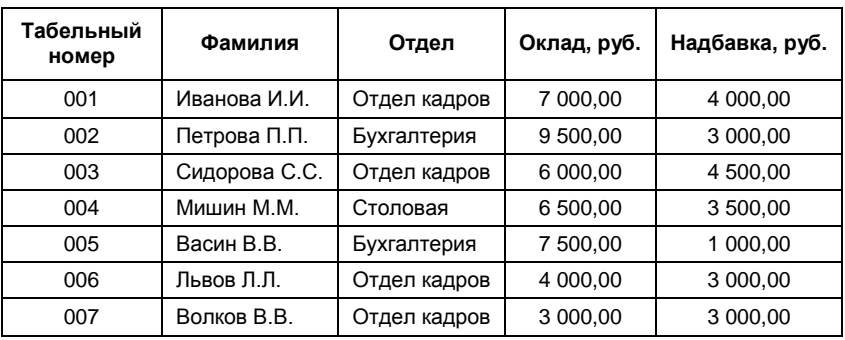

#### Данные о сотрудниках

# Таблица 2

**Данные об учете рабочего времени**

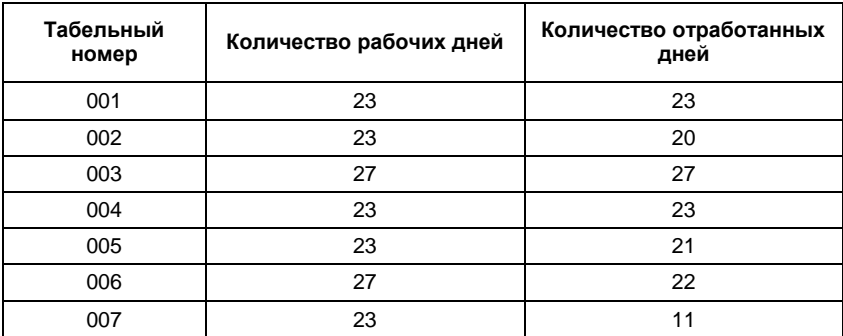

Таблица 3

**Ведомость заработной платы сотрудников**

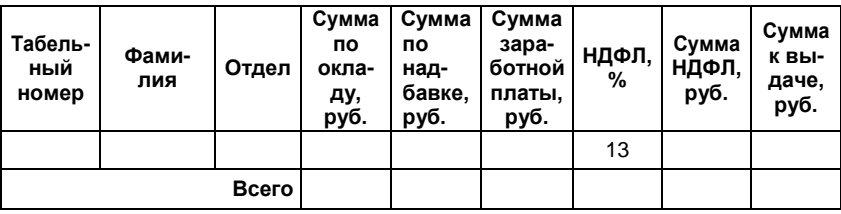

# **Вариант 7**

Торговое предприятие ООО «Электрон» осуществляет розничную продажу бытовых электроприборов и средств вычислительной техники (СВТ). Для продвижения товара на рынок предприятие организует рекламную кампанию, на проведение которой формируется рекламный бюджет в зависимости от объема продаж и показателя отчислений на рекламу. Данные, на основе которых выполняется расчет рекламного бюджета предприятия, приведены в табл. 1, 2.

**?** 1. Постройте табл. 1, 2 в MS Excel.

2. Рассчитайте объем продаж предприятия по каждому месяцу за текущийгод(табл.1).

3. Организуйте межтабличные связи для автоматического формирования рекламного бюджета, используя функцию ВПР или ПРОСМОТР.

4. Сформируйте и заполните итоговую таблицу, содержащую расчет рекламного бюджета предприятия ООО «Электрон» по месяцамиза текущийгод(табл. 3).

5. Результаты вычислений рекламного бюджета по каждому месяцу представьте в графическом виде, проведите их анализ.

Таблица 1

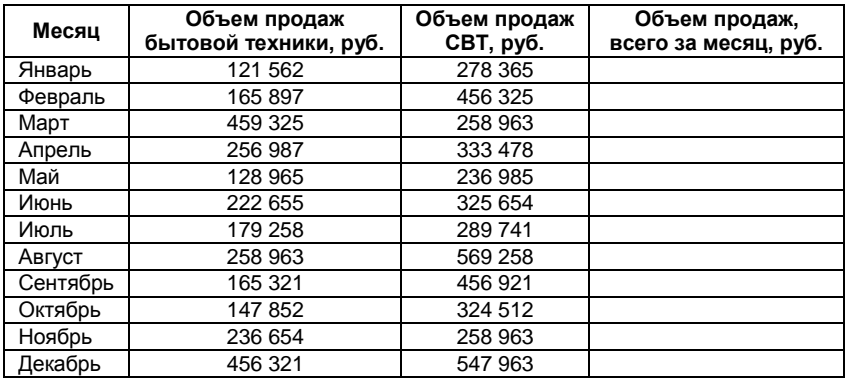

### **Объем продаж**

Таблица 2

**Месяц 1 2 3 4 5 6 7 8 9 10 11 12** 3,2 3,5 3,4 4,1 4,8 4,9 3,9 4,5 3,2 3,3 4,2 4,9

**Показатель отчислений на рекламу, %**

Таблина 3

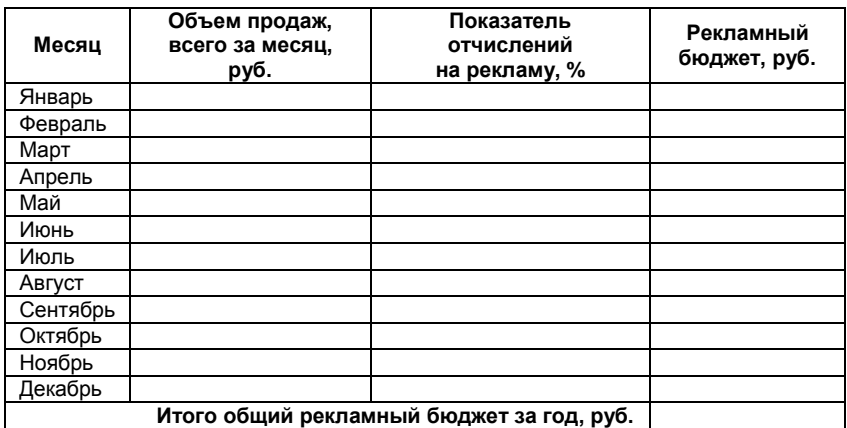

**Расчет рекламного бюджета**

# **Вариант 8**

Туристическая фирма ООО «Турист» осуществляет реализацию заграничных туров, в стоимость которых включаются обязательные экскурсионные программы. Первичный расчет стоимости тура осуществляется в долларах, а затем в рублях по текущему курсу. Данные для выполнения расчетов представлены в табл. 1,2.

**?** 1. Постройте табл. 1, 2 в MS Excel.

2. Рассчитайте общую стоимость туров по каждому месту пребывания (табл.1).

3. Организуйте межтабличные связи для автоматического формирования стоимости туров в рублях по каждому месту пребывания и по всем странам в целом, используя функцию ВПР или ПРО-СМОТР.

4. Сформируйте и заполните табл. 3 данными по расчету прибыли от продаж по каждому месту пребывания и всем странам в целом в рублях исходя из количества проданных туров и стоимости обязательной экскурсионной программы (табл. 2).

5. Результаты расчетов прибыли от продаж по каждому месту пребывания туристов представьте в графическом виде, проведите их анализ.

# Таблица 1

**Стоимость предлагаемых туров**

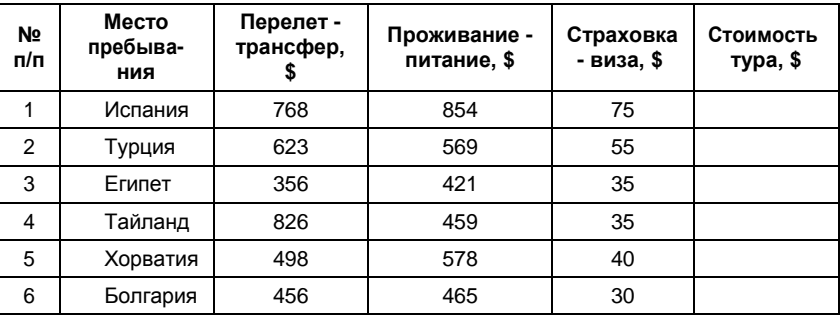

# Таблица 2

# **Стоимость обязательной экскурсионной программы**

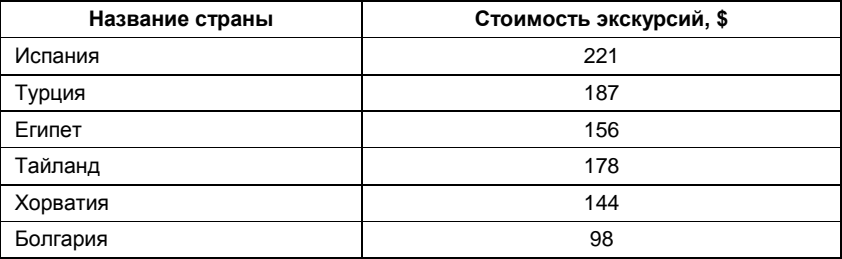

Таблица 3

# **Расчет прибыли от продаж**

Курс доллара на текущую дату - \_ руб.

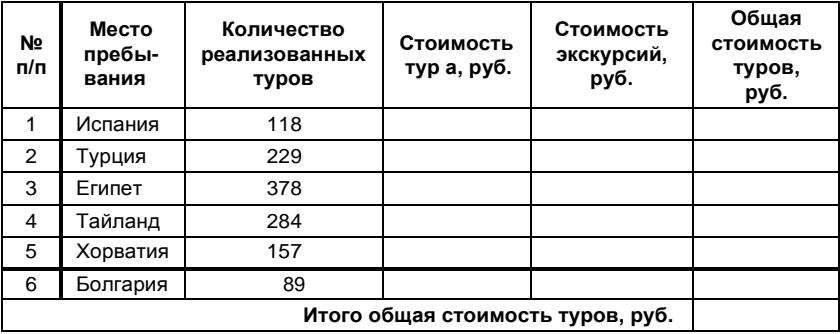

# Вариант 9

Предприятие ООО «Окна-» получило заказ на установку пластиковых окон различных моделей в строящемся доме. В соответствии с заключенным договором клиенту предоставлена скидка в размере 8,5%. Данные для выполнения расчетов представлены в табл. 1, 2.

? 1. Постройте табл. 1, 2 в MS Excel.

2. Рассчитайте общую стоимость стеклопакетов с учетом монтажаистоимостиподоконников (табл.1).

3. Организуйте межтабличные связи для автоматического формирования стоимости стеклопакетов на каждом этаже и в здании в целом, используя функцию ВПР или ПРОСМОТР.

4. Сформируйте таблицу и заполните ее данными по расчету стоимости стеклопакетов на каждом этаже и в здании в целом с vчетом скидки в 8,5% (табл. 3).

5. Результаты расчетов доходов от установки стеклопакетов по этажам представьте в графическом виде, проведите их анализ.

Таблица 1

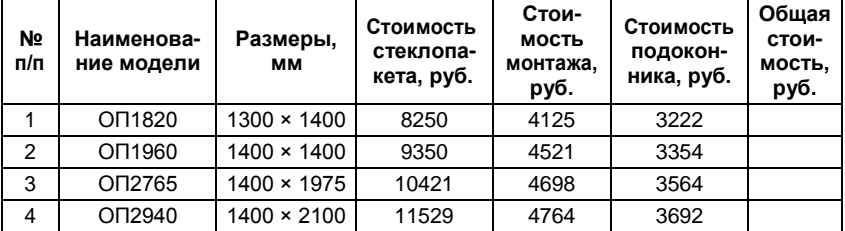

Стоимость стеклопакетов и выполняемых работ

Таблица 2

#### Количество стеклопакетов, устанавливаемых в доме

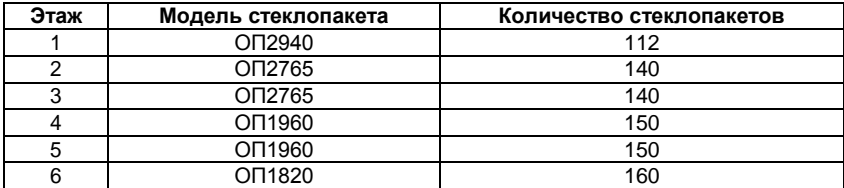

#### Таблина 3

**Расчет дохода предприятия от выполненных работ**

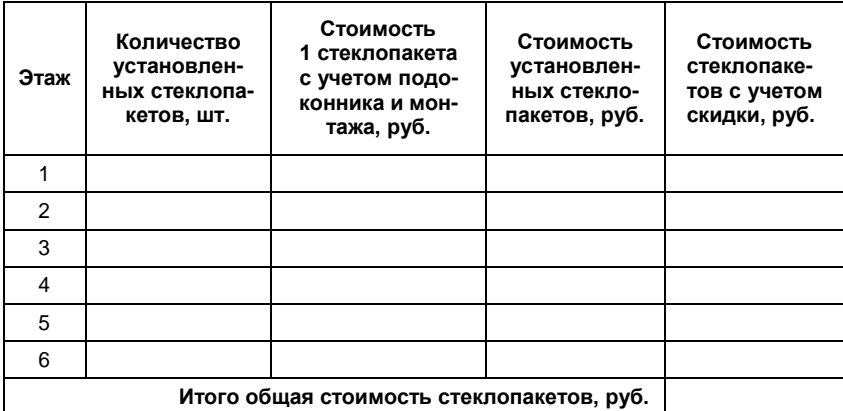

# **Вариант 10**

Одной из услуг предприятия ООО «Ландшафт» является сооружение альпийских горок на приусадебных участках клиентов. Стоимость выполняемых работ без учета стоимости посадочного и строительного материалов зависит от вида альпийской горки и типа почвы на приусадебном участке. Данные для выполнения расчетовпредставленывтабл.1,2.

**?** 1. Постройте табл. 1, 2 в MS Excel.

2. Рассчитайте общую стоимость выполняемых работ по каждомувидуальпийскихгорок(табл.1).

3. Организуйте межтабличные связи для автоматического формирования стоимости работ по полученным заказам с учетом повышающего коэффициента, используя функцию ВПР или ПРО-СМОТР.

4. Сформируйте таблицу изаполните ее даннымипо расчету стоимости выполненных работ с учетом повышающего коэффициентапокаждомузаказуиповсемзаказамвцелом(табл. 3).

5. Результаты расчетов доходов от выполненных работ представьте в графическом виде, проведите их анализ.

### Таблица 1

# **Стоимость выполняемых работ за 1 м<sup>2</sup>**

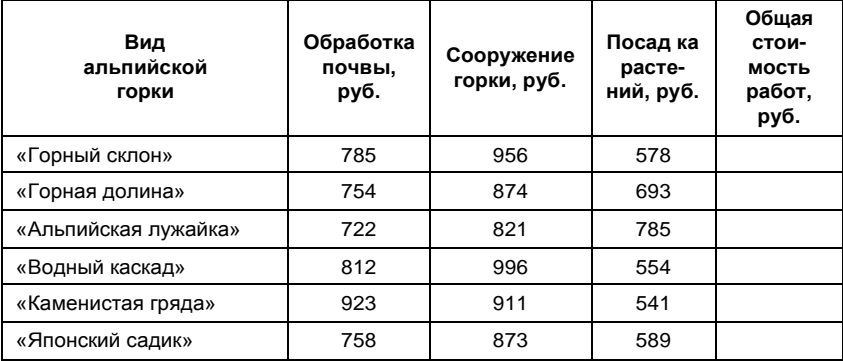

# Таблица 2

# **Повышающий коэффициент для различных типов почвы**

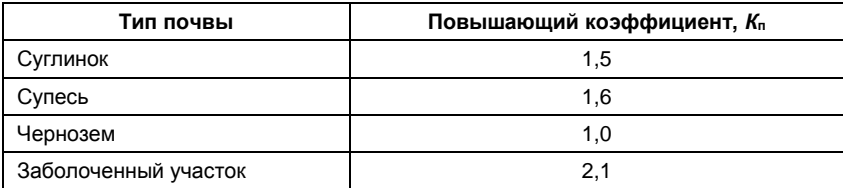

#### Таблица 3

**Расчет дохода предприятия от выполненных работ на приусадебных участках**

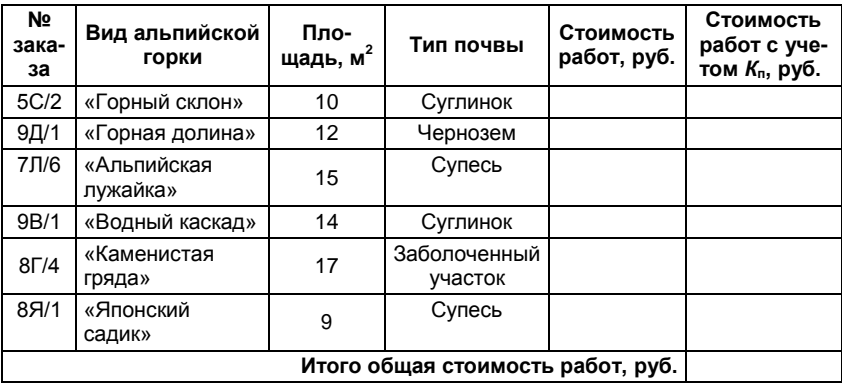

На предприятии ООО «Сириус» производится расчет заработной платы сотрудников Центра информационных технологий (ЦИТ)затекущиймесяцпоповременнойформеоплатытруда.По условиям трудовых договоров всем сотрудникам начисляются ежемесячные премии. Данные для выполнения расчетов представлены в табл. 1, 2.

**?** 1. Постройте табл. 1, 2 в MS Excel.

2. Организуйте межтабличные связи для автоматического формирования заработнойплаты сотрудников, используя функцию ВПР или ПРОСМОТР.

3. Сформируйте и заполните ведомость начисления заработной платысотрудникамЦИТООО«Сириус»затекущиймесяц(табл.3).

4. Результаты расчетов заработной платы сотрудникамЦИТ представьте в графическом виде, проведите их анализ.

Таблица 1

**Часовые тарифные ставки сотрудников ЦИТ**

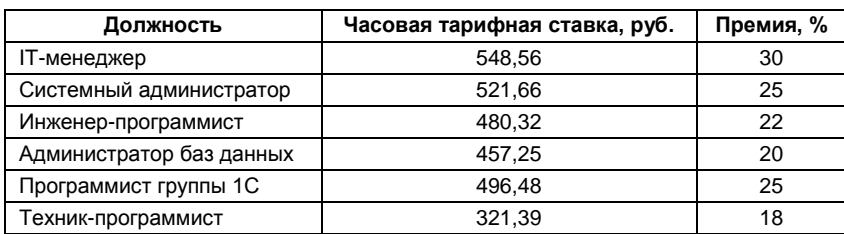

Таблица 2

**Время, отработанное сотрудниками в текущем месяце**

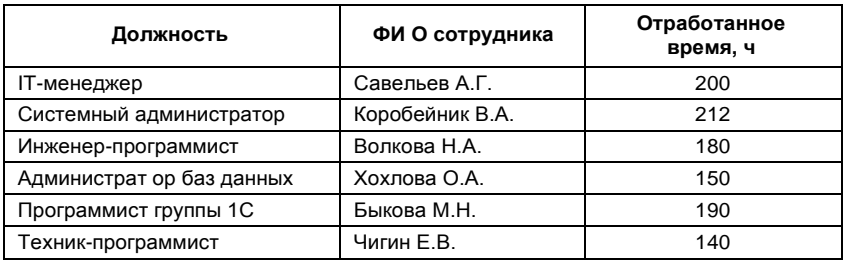

#### Таблина 3

**Ведомость начисления заработной платы сотрудникам ЦИТ за текущий месяц**

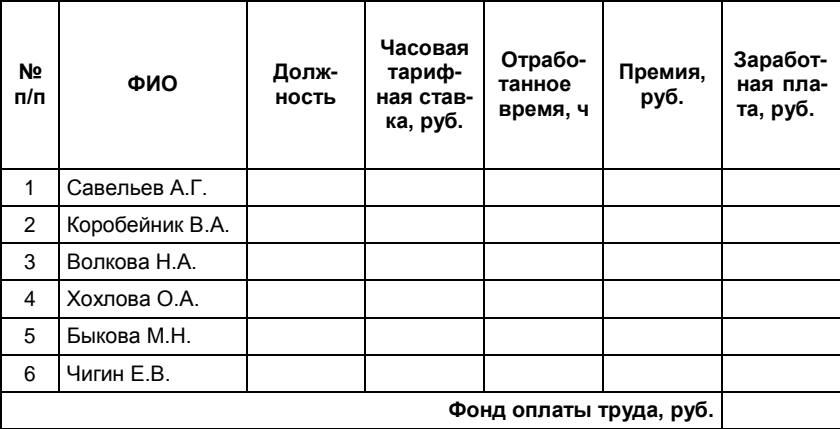

# **Вариант 12**

Предприятие ООО «Анаконда» сдает в аренду офисные помещения в центре города различным организациям. Данные для выполнениярасчетовпредставленывтабл.1,2.

**?** 1. Постройте табл. 1, 2 в MS Excel.

2. Организуйте межтабличные связи для автоматического формирования общей стоимости аренды помещений, включая дополнительные услуги, используя функцию ВПР или ПРОСМОТР.

3. Сформируйте таблицу и заполните ее данными расчетов дохода от сдачи помещений в аренду за месяц по каждой организации и повсеморганизациямвцелом(табл. 3).

4. Результаты расчетовдоходов от сдачипомещенийв аренду представьте в графическом виде, проведите их анализ.

# Таблица 1

# **Площади, арендуемые организациями**

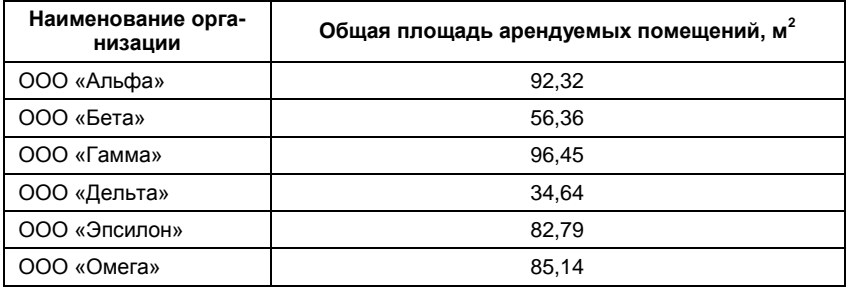

# Таблица 2

# **Прайс0лист услуг, предоставляемых организациям, в месяц**

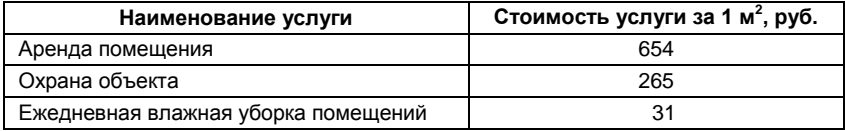

# Таблица 3

### **Доход от сдачи помещений в аренду в текущем месяце**

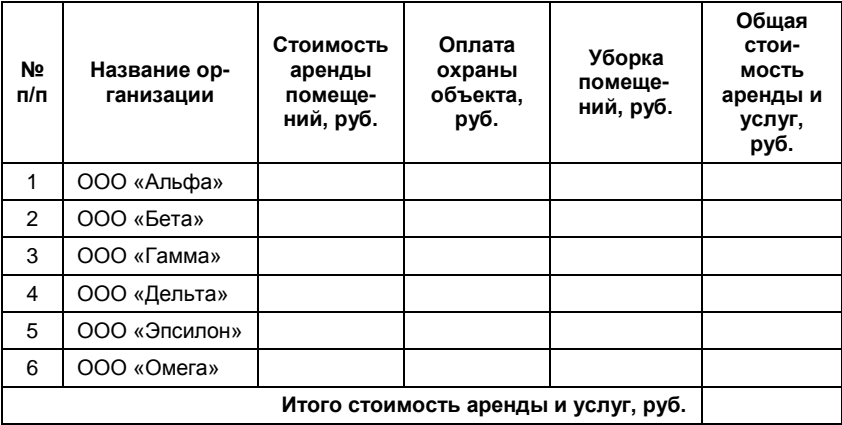

# Вариант 13

Негосударственное образовательное учреждение (НОУ) «Креатив» организует творческие курсы для населения города. Стоимость теоретических и практических занятий включает почасовую оплату преподавателя и накладные расходы. Дополнительно слушатели оплачивают стоимость раздаточного материала для проведения практических занятий. Данные для выполнения расчетов представлены в табл. 1, 2.

| ? | 1. Постройте табл. 1, 2 в MS Excel.

2. Рассчитайте общую стоимость каждого вида творческих курсовбез учета раздаточного материала (табл.1).

3. Рассчитайте стоимость раздаточного материала для проведения практических занятий по каждому курсу на одного человека (табл. 2).

4. Организуйте межтабличные связи для автоматического формирования дохода от проведения курсов, используя функцию ВПР ИЛИ ПРОСМОТР.

5. Сформируйте таблицу и заполните ее данными по расчету дохода от проведения курсов с учетом количества слушателей, стоимости курсов и стоимости раздаточного материала по каждому виду курсов и по всем курсам в целом (табл. 3).

6. Результаты расчетов доходов по каждому виду проведенных курсов представьте в графическом виде, проведите их анализ.

Таблица 1

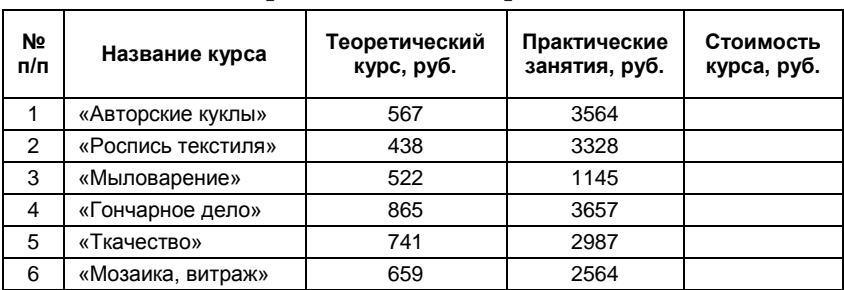

### Стоимость курсовна одного человека безучета раздаточного материала

#### Таблица 2

# **Стоимость раздаточного материала для проведения практических занятий по каждому курсу на одного человека**

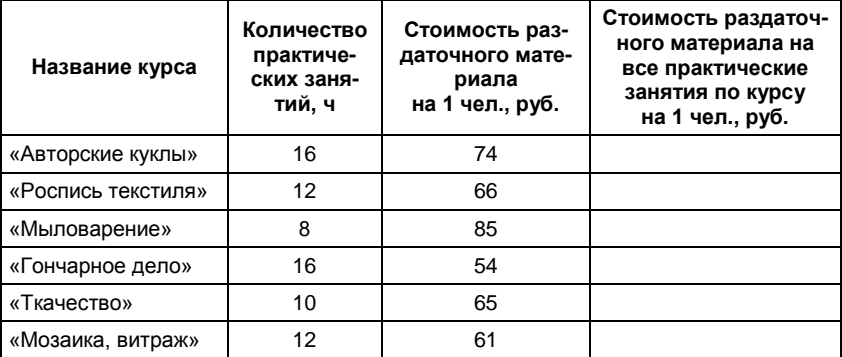

Таблица 3

# **Доход НОУ «Креатив» от проведенных курсов в текущем месяце**

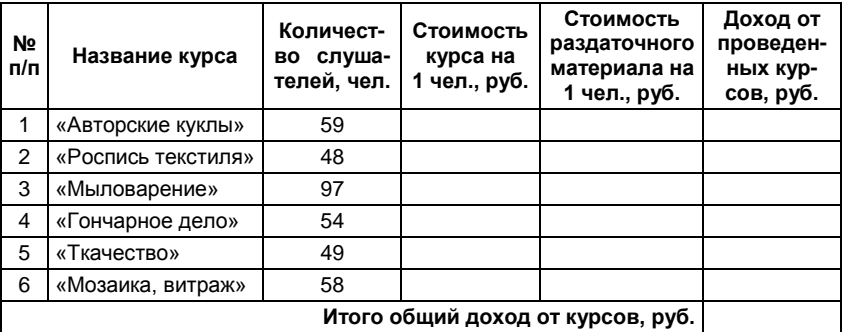

# **Вариант 14**

Предприятие общественного питания ООО «Гурман» выполняет заказы по организации корпоративных праздников. При работе в праздничные дни в расчет стоимости питания включается повышающий коэффициент (*К*п), равный 1,75. Данные для выполнения расчетовпредставленывтабл.1,2.

**?** 1. Постройте табл. 1, 2 в MS Excel.

2. Рассчитайте общую стоимость питания по каждой организациинаодногочеловека(табл.1).

3. Организуйте межтабличные связи для автоматического формирования стоимости питания всех участников корпоративных праздников, используя функцию ВПР или ПРОСМОТР.

4. Сформируйте таблицу изаполните ее даннымипо расчету стоимости питания всех участников корпоративных праздников с учетом повышающего коэффициента (табл. 3).

5. Результаты расчетов стоимости питания всех участников корпоративных праздников по каждой организации представьте в графическомвиде, проведите их анализ.

Таблица 1

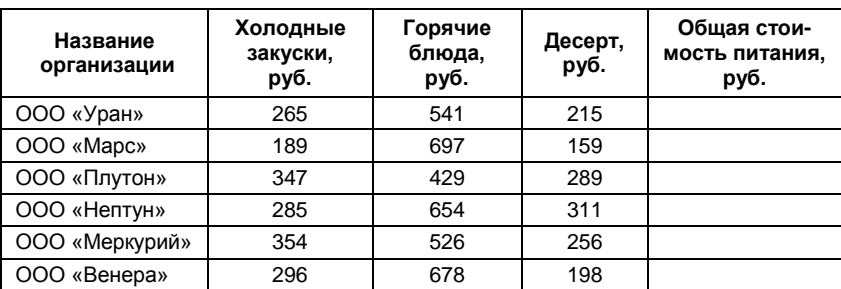

**Стоимость питания на одного человека**

Таблица 2

#### **Количество участников корпоративных праздников**

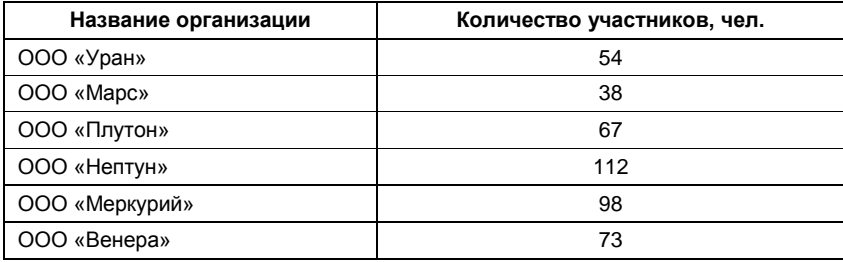

#### Таблина 3

**Стоимость организации питания на корпоративных праздниках**

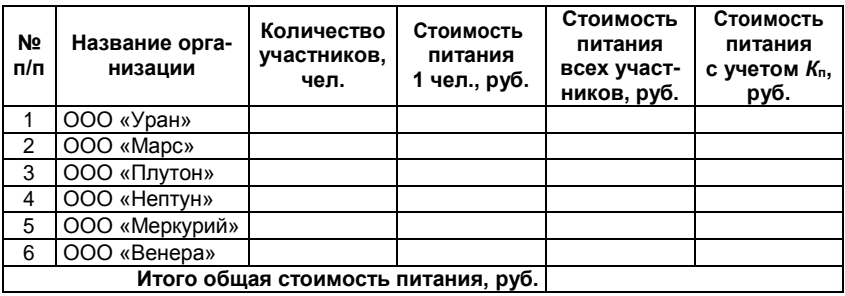

# **Вариант 15**

Издательство ООО «ЮНИТИ-ДАНА» реализует учебную экономическую литературу в соответствии с договорами, заключеннымисвысшимиучебнымизаведениями.Ввузахврамкахпланирования затрат определена средняя стоимость учебной литературы для студентов, обучающихся по экономическим специальностям. При закупке больших объемов литературы издательство делает соответствующую скидку. Данные для выполнения расчетов представлены в табл. 1, 2.

**?** 1. Постройте табл. 1, 2 в MS Excel.

2. Рассчитайте общую среднюю стоимость учебной литературы покаждомувузу(табл.1).

3. Организуйте межтабличные связи для автоматического формирования стоимости учебной литературы по каждому вузу, используя функцию ВПР или ПРОСМОТР.

4. Сформируйте таблицу изаполните ее даннымипо расчету стоимости приобретаемой учебной литературы с учетом количества студентов, обучающихся по экономическим специальностям, и издательскойскидкипокаждомувузуиповсемвузамвцелом(табл.3).

5. Результаты расчетов стоимости учебной литературы по каждому вузу представьте в графическом виде, проведите их анализ.

# Таблица 1

# **Средняя стоимость литературы на одного студента**

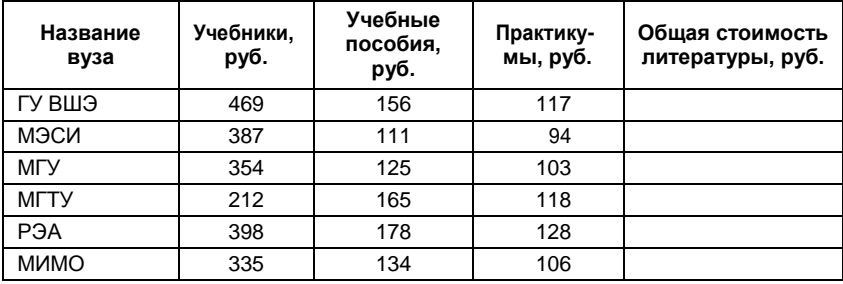

# Таблица 2

# **Процент торговой скидки по вузам**

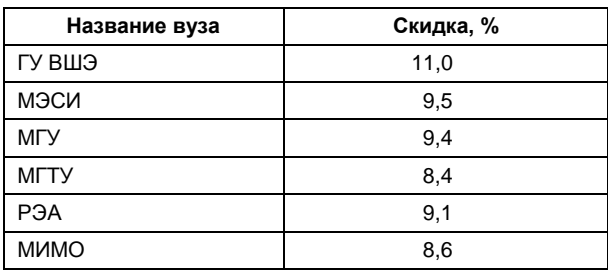

### Таблица 3

**Стоимость учебной литературы, приобретаемой вузами**

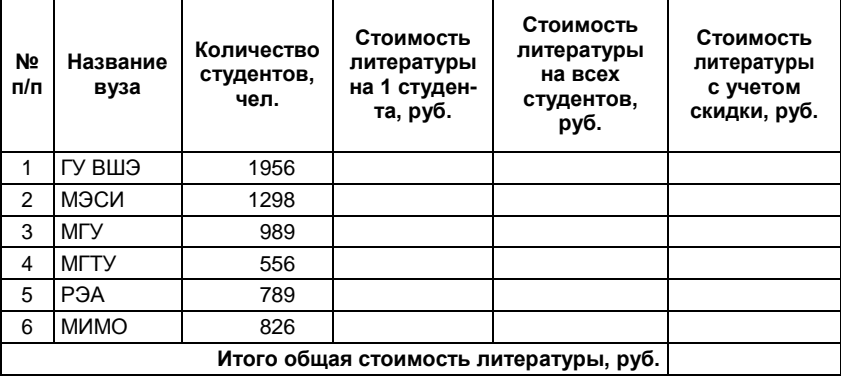

# **Вариант 16**

Швейная фабрика ООО «Модница» выполняет пошив женских платьев. Данные для выполнения расчетов представлены в табл. 1, 2.

**?** 1. Постройте табл. 1, 2 в MS Excel.

2. Рассчитайте общую стоимость пошива одного изделия каждого фасона (табл. 1).

3. Организуйте межтабличные связи для автоматического формирования стоимости пошива планируемого объема выпуска изделий, используя функцию ВПР или ПРОСМОТР.

4. Сформируйте таблицу изаполните ее даннымипо расчету стоимости пошива планируемого объема выпуска изделий с учетом повышающего коэффициента по каждому фасону и по всем фасонам в целом (табл.3).

5. Результаты расчетов стоимости пошива с учетом повышающего коэффициента по каждому фасону платьев представьте в графическомвиде, проведите их анализ.

Таблица 1

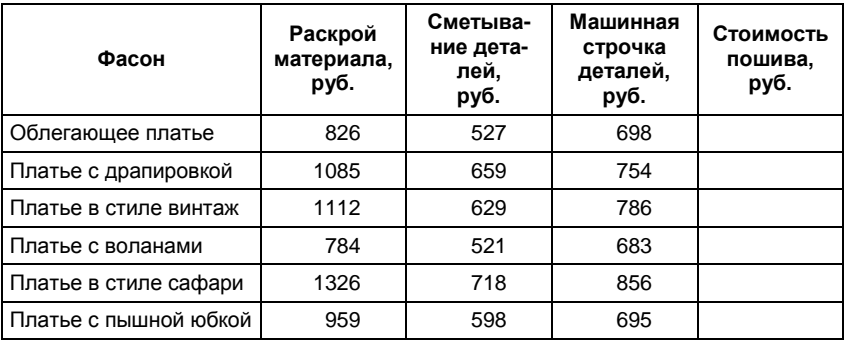

#### **Стоимость пошива одного изделия**

### Таблина 2

#### **Повышающий коэффициент за сложность пошива**

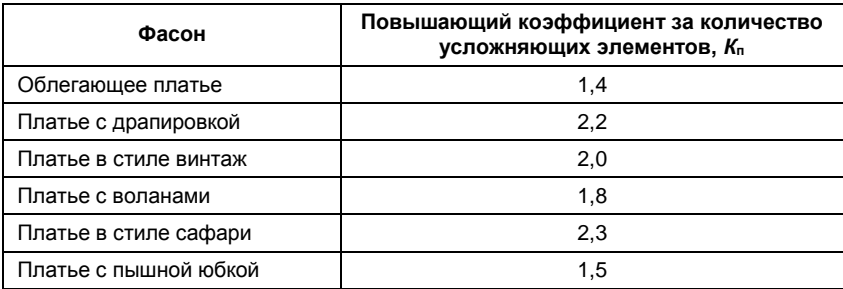

#### Таблина 3

#### **Стоимость пошива планируемого объема выпуска изделий**

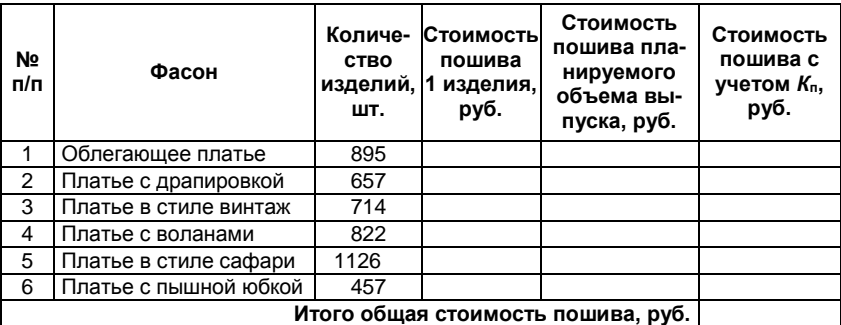

# **Вариант 17**

Предприятие общественного питания ООО «Пиццерия» занимается изготовлением пиццы и ее доставкой клиентам. Стоимость доставки включается в стоимость изделия и составляет 80 руб.

Данные для выполнения расчетов представлены в табл. 1, 2.

**?** 1. Постройте табл. 1, 2 в MS Excel.

2. Рассчитайте стоимость изготовления одной пиццы (табл. 1).

3. Организуйте межтабличные связи для автоматического формирования дохода пиццерии за прошедший месяц, используя функцию ВПР или ПРОСМОТР.

4. Сформируйте таблицу изаполните ее даннымипо расчету дохода пиццерии по каждому наименованию изделий и по всем изделиямвцелом(табл. 3).

5. Результаты расчетов доходов по каждому наименованию изделий представьте в графическомвиде.

Таблица 1

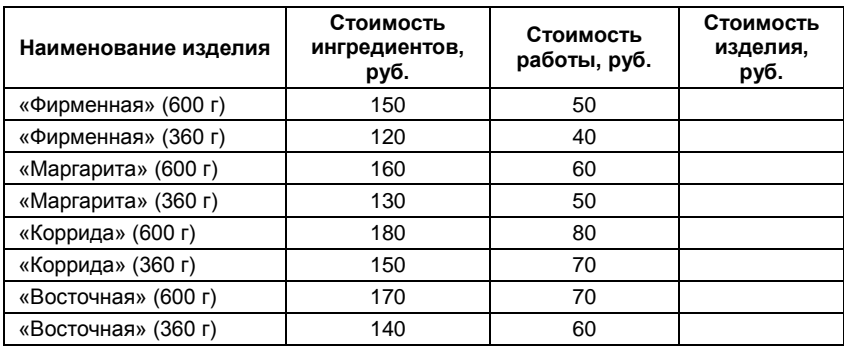

**Стоимость изготовления одной пиццы**

#### Таблица 2

### **Количество заказов за прошедший месяц**

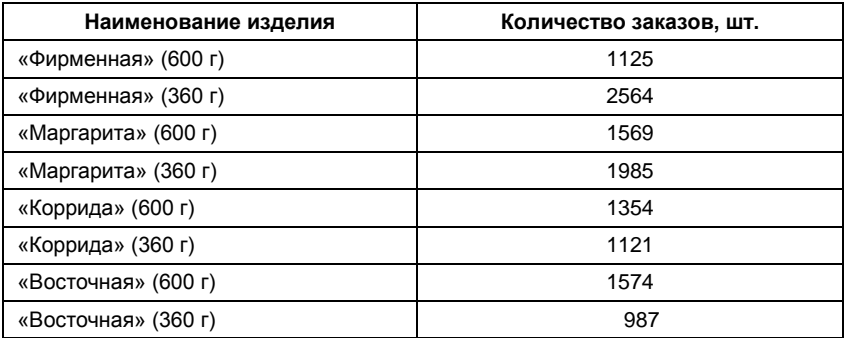

Таблина 3

Доход, полученный пиццерией, за прошедший месяц

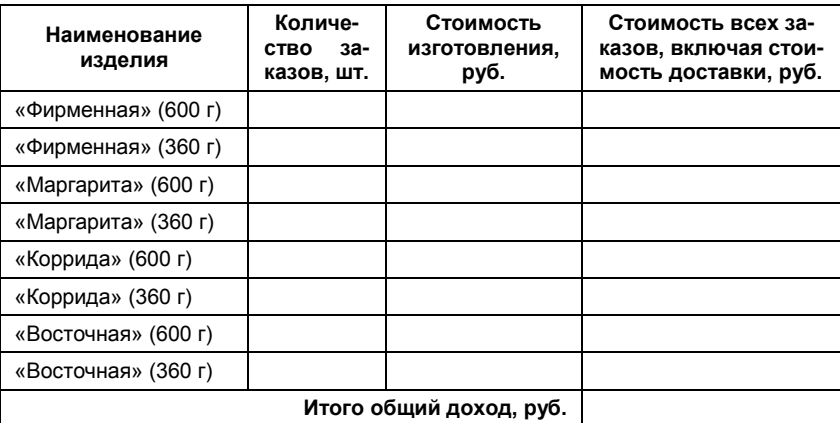

# Вариант 18

Фирма ООО «Строй-дизайн» осуществляет деятельность по ремонту помещений. Прайс-лист на выполняемые работы приведен в табл. 1. Данные озаказанных работах представлены в табл. 2.

? 1. Постройте табл. 1, 2 в MS Excel.

2. Выполните расчет стоимости выполняемых работ по полученномузаказу, данные расчета занесите в табл. 2.

3. Организуйте межтабличные связи для автоматического формирования счета, выставляемого клиенту для оплаты выполненных работ, используя функцию ВПР или ПРОСМОТР.

4. Сформируйте и заполните документ «Счет на оплату выполненных работ» (табл. 3).

5. Результаты расчета стоимости каждого вида работ по полученному заказу представьте в графическом виде, проведите их ана-ПИЗ.

# Таблица 1

# **Прайс0лист на выполняемые работы**

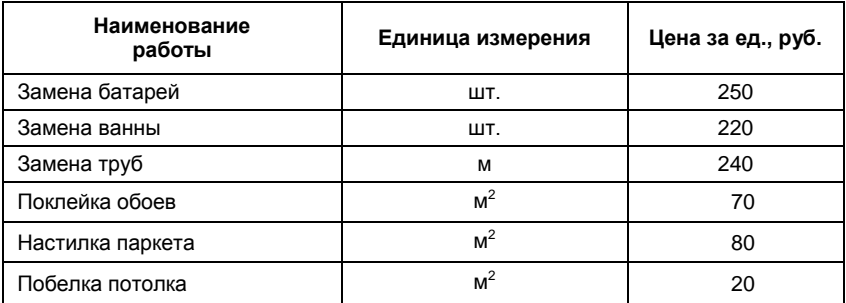

Таблица 2

### **Расчет стоимости выполняемых работ**

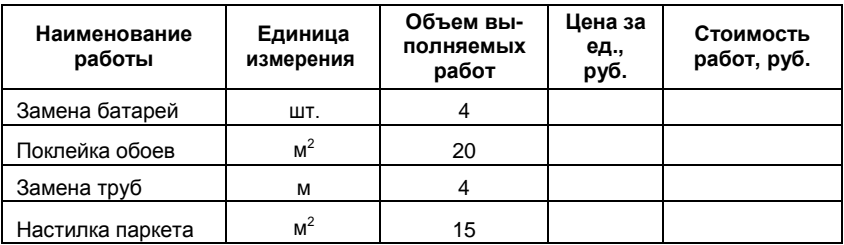

### Таблица 3

**Форма счета на оплату выполненных работ**

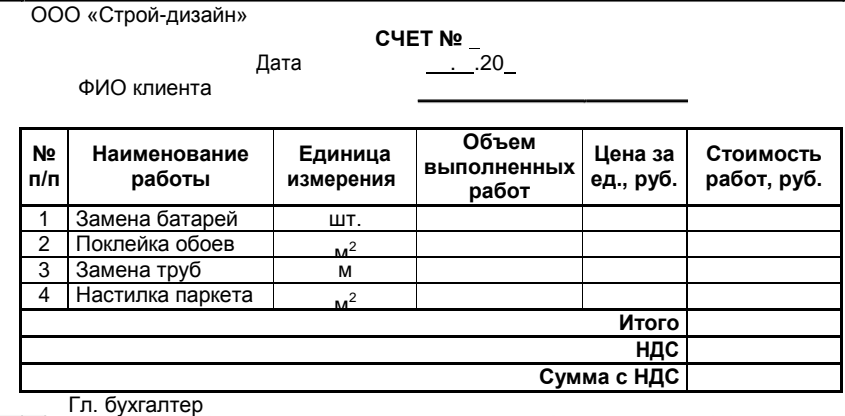

# **Вариант 19**

Пекарня реализует свою продукцию по ценам, указанным в прайслисте (табл. 1).

**?** 1. Постройте табл. 1 в MS Excel.

2. Создайте документ «Итоговая ведомость продаж» (табл. 2).

3. Организуйте межтабличные связи для автоматического формирования цены продукции, используя функцию ВПР или ПРО-СМОТР.

4. Произведите вычисления по графе «Сумма, руб.» и рассчитайте итоговую сумму.

5. Результаты представьте в графическом виде, проведите их анализ.

Таблица 1

# **Прайс0лист**

**Наименование Цена, руб.** Городской 10 Ржаной 12 листров 13 листров 14 листров 14 листров 14 листров 14 листров 14 листров 14 листров 14 листров 14 листров Бородинский 11 Украинский 14 Батон нарезной 20 Лаваш 20 Калач 25

# Таблица 2

### **Итоговая ведомость продаж**

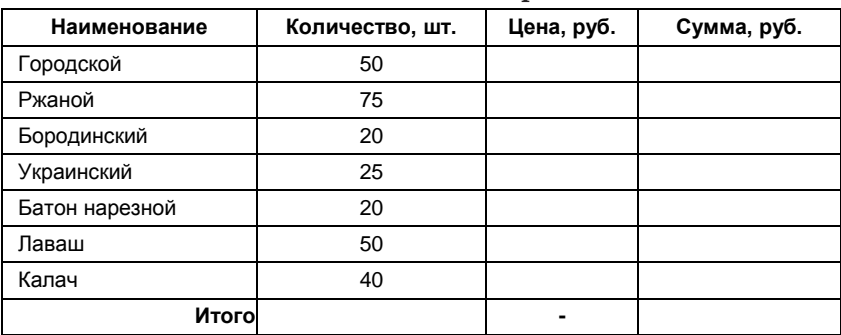

# Вариант 20

Салон сотовой связи реализует мобильные телефоны различных моделей и марок. Клиенты салона связи могут ознакомиться с прайс-листом, в котором указаны код, модель и цена телефона (табл. 1). В конце дня менеджеры торгового зала на основе прайслиста формируют список продаж, в котором указывают код и количество проданных телефонов различных моделей (табл. 2), а в концемесяца-ведомость продажмобильных телефонов (табл.3)

 $\boxed{?}$  1. Постройте табл. 1-3 в MS Excel.

2. Организуйте межтабличные связи для автоматического запроса цены и количества проданных телефонов, используя функ-ЦИЮ ВПР ИЛИ ПРОСМОТР.

3. Рассчитайте сумму, полученную от продажи каждой из моделей, и итоговую сумму продаж.

4. Сформируйте документ «Ведомость продаж мобильных телефонов» (табл.3).

6. Результаты представьте в графическом виде, проведите их анапиз.

Таблица 1

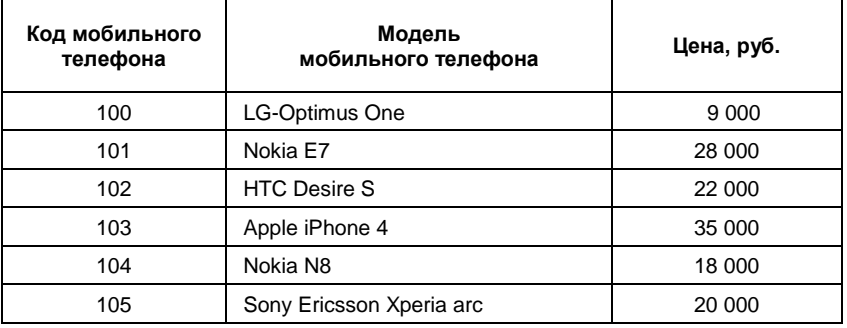

### Прайс0лист

### Таблица 2

### **Список продаж за день**

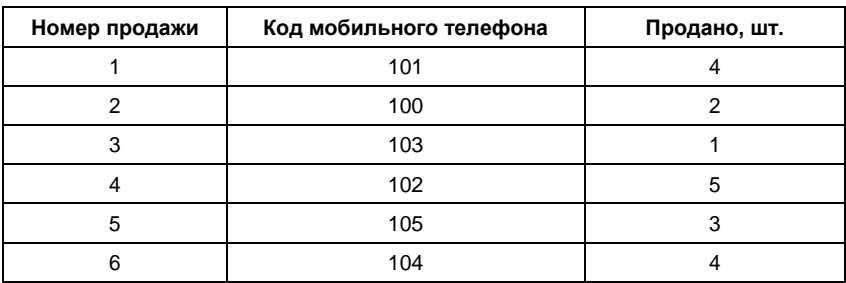

#### Таблица 3

**Ведомость продаж мобильных телефонов за текущий месяц**

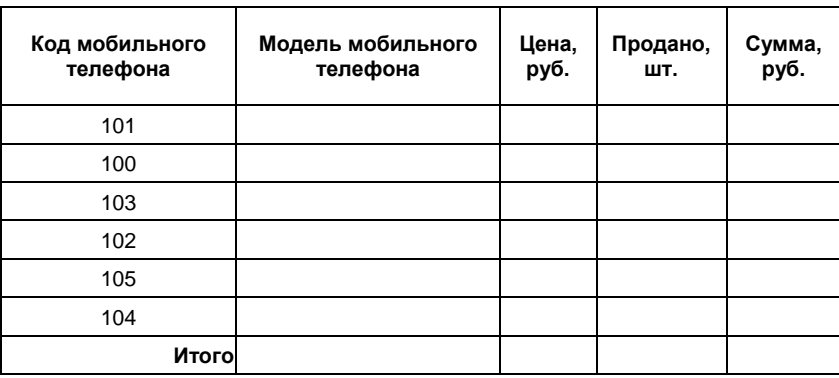

# **Вариант 21**

ООО «Интер-сигма» оказывает услуги по предоставлению доступаксетиИнтернет.Данныеотарифахнауслугипредставлены в табл. 1.

**?** 1.Постройтетабл.1вMSExcel.

2. Организуйте межтабличные связи для автоматического формирования суммы начислений по тарифу, используя функцию ВПР или ПРОСМОТР.

3. Рассчитайте стоимость услуги по предоставлению доступа к сети Интернет.

4. Сформируйте документ «Расчет стоимости услуг по предоставлению доступа к сети Интернет за текущий месяц» (табл. 2). Рассчитайте сумму начислений по формуле:

### *Начислено = Абонентская плата -* (*Трафик – Предоплаченный трафик*) *Стоимостьтрафика за 1Mb.*

Определите баланс на конец месяца.

5. Результаты представьте в графическом виде, проведите их анализ.

Таблица 1

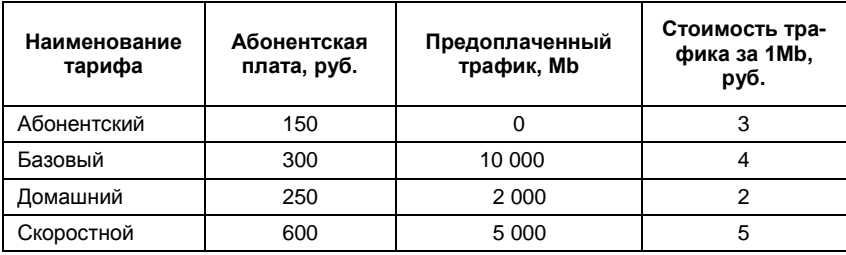

**Тарифы на услуги по предоставлению доступа к сети Интернет**

Таблица 2

# **Расчет стоимости услуг по предоставлению доступа к сети Интернет за текущий месяц**

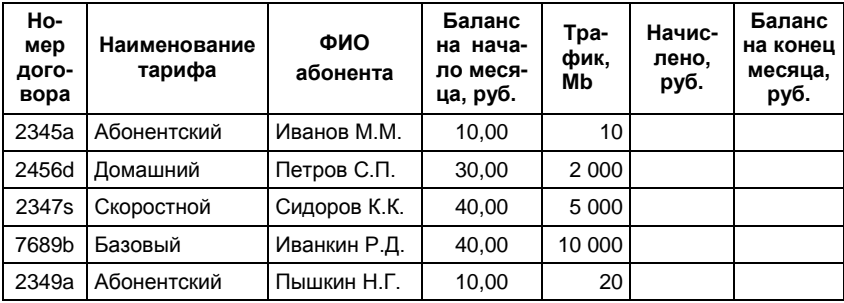

# **Вариант 22**

Охранное предприятие ООО «Радон» осуществляет охрану объектов в соответствии с заключенными договорами и предоставляет клиентам в аренду дополнительное оборудование. Стоимость охраны 1 м2 помещений без учета дополнительного оборудования составляет105руб.

Данные для выполнения расчетов представлены в табл. 1, 2.

**?** 1. Постройте табл. 1, 2 в MS Excel.

2. Организуйте межтабличные связи для автоматического формирования общей стоимости охраны объектов, включая аренду дополнительного оборудования, используя функции ВПР или ПРО-СМОТР.

3. Сформируйте таблицу изаполните ее даннымипо расчету доходов от оказания охранных услуг за текущий месяц по каждому объектуиповсеморганизациямвцелом(табл.3).

4. Результаты расчетов доходов от оказания охранных услуг представьте в графическом виде, проведите их анализ.

Таблина 1

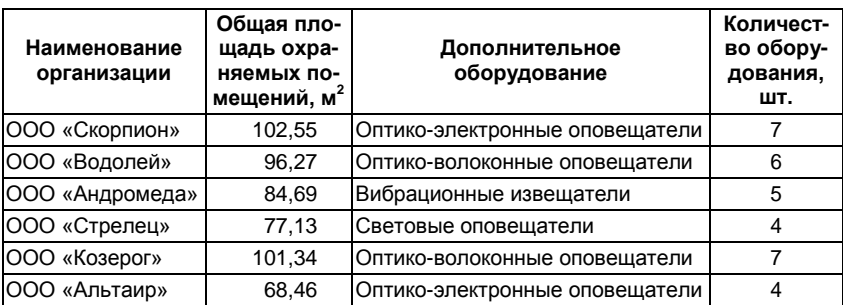

**Характеристика охраняемых помещений**

#### Таблица 2

# **Данные о стоимости аренды дополнительного охранного оборудования**

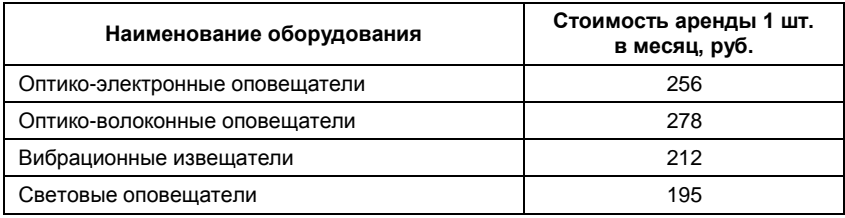

#### Таблица 3

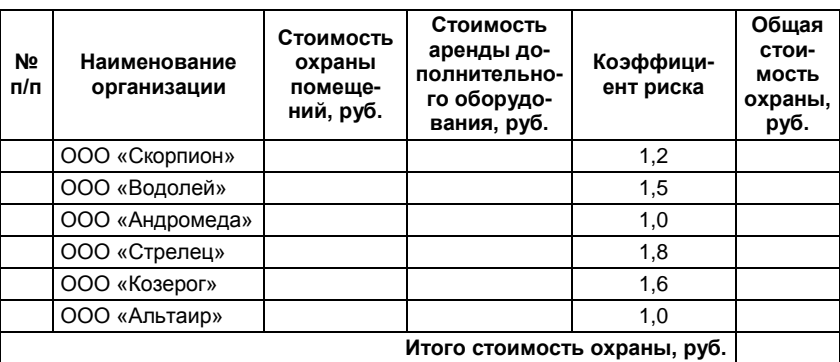

# **Расчет доходов от оказания охранных услуг**

# **Вариант 23**

ФирмаООО«Холод» осуществляетпродажукондиционеров, номенклатура которых указана в табл. 1. В течение дня продано некоторое количество кондиционеров определенных марок (табл. 2).

**?** 1. Постройте табл. 1, 2 в MS Excel.

2. Сформируйтетаблицу«Объемпродажзадень»(табл.3).

3. Организуйте межтабличные связи для автоматической подстановкиданныхиз табл. 2 в табл. 3,используяфункцию ВПРили ПРОСМОТР.

4. Рассчитайте выручку от продаж за день по каждоймодели кондиционера и итоговую выручку от продаж.

5. Результаты представьте в графическом виде, проведите их анализ.

Таблица 1

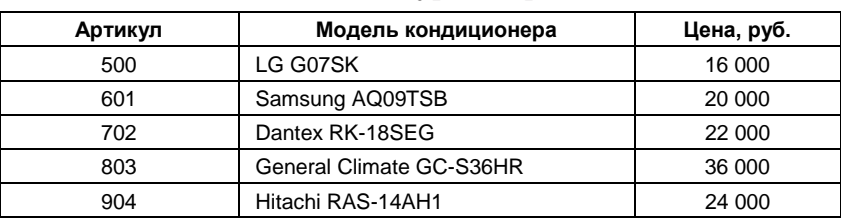

# **Номенклатура товаров**

# Таблица 2

### **Продажи**

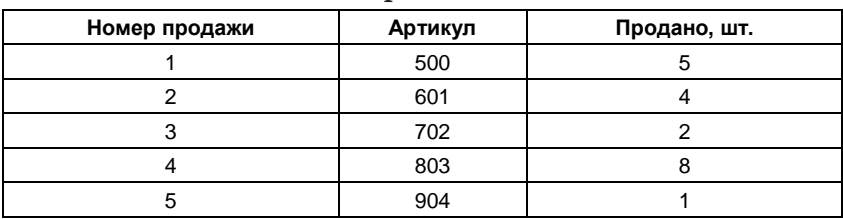

### Таблица 3

### **Объем продаж за день**

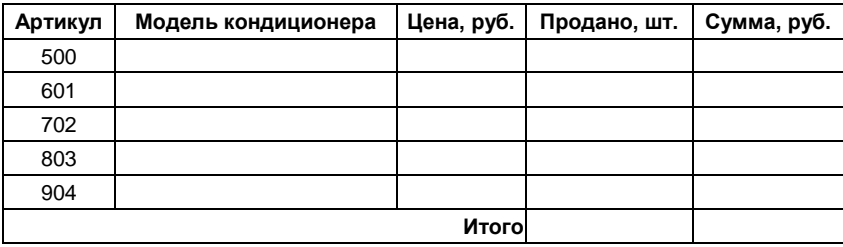

# **Вариант 24**

Хлебозавод «Пекарь» осуществляет выпечку и продажу хлебобулочных изделий. Данные, на основе которых выполняется калькуляция себестоимости хлебобулочных изделий, приведены в табл. 1, 2.

**?** 1. Постройте табл. 1, 2 в MS Excel.

2. Организуйте межтабличные связи для автоматического формирования себестоимости хлебобулочных изделий, используя функцию ВПР илиПРОСМОТР.

3. Сформируйте и заполните форму документа «Калькуляция себестоимости хлебобулочных изделий» (табл. 3).

4. Результаты вычислений себестоимости хлебобулочных изделий представьте в графическом виде, проведите их анализ.

#### Таблица 1

#### **Данные о стоимости компонентов хлебобулочных изделий**

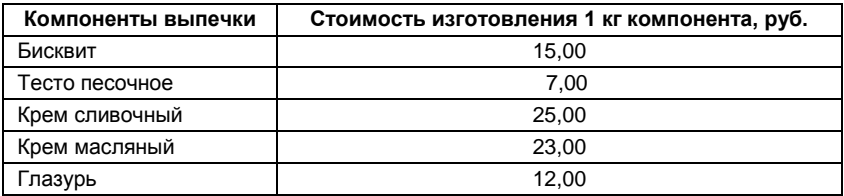

Таблина 2

### **Расчет себестоимости хлебобулочных изделий**

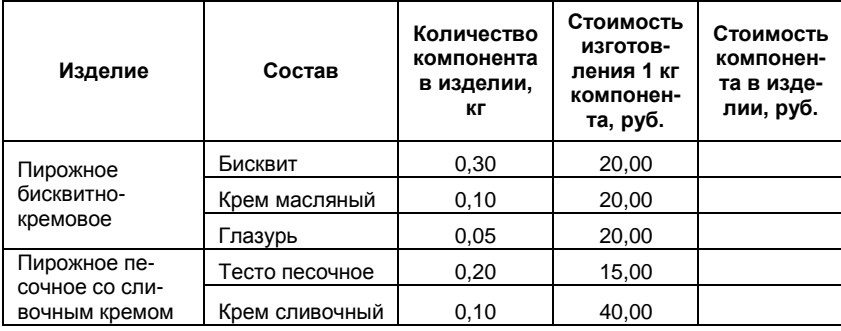

Таблица 3

### **Калькуляция себестоимости хлебобулочных изделий**

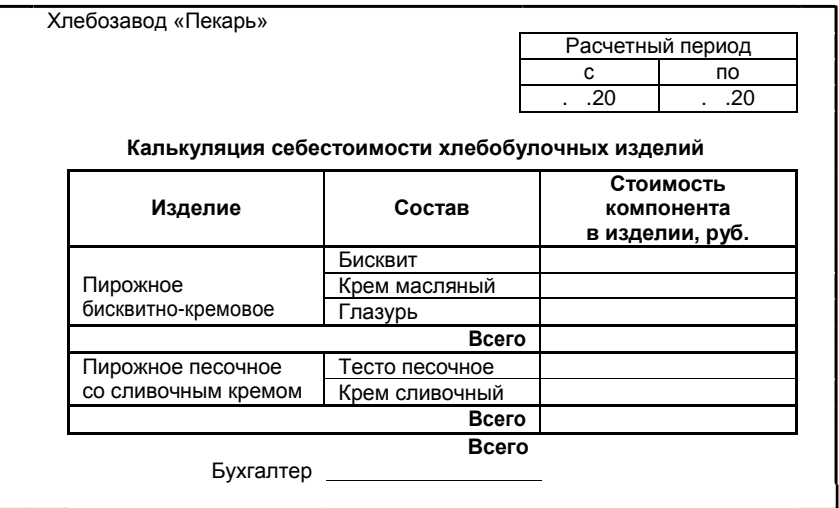

# **Вариант 25**

Предприятие ООО «Промдеталь» осуществляет выпуск различных видов деталей для промышленного оборудования. Для анализа качества выпускаемой продукции ежемесячно производится учет бракованной продукции. Данные учета бракованных деталей приведенывтабл.1.

**?** 1. Постройте таблицы 1, 2 в MS Excel.

2. Организуйте межтабличные связи для автоматического формирования сводной ведомости, используя функцию ВПР или ПРО-СМОТР.

3. Сформируйте документ «Сводная ведомость учета некачественной продукции» (табл. 3).

4. Рассчитайте процентное отношение бракованных деталей к общему количеству выпущенных изделий, подведите итоги за месяц.

5. Результаты вычислений представьте в графическом виде, проведите их анализ.

### Таблица 1

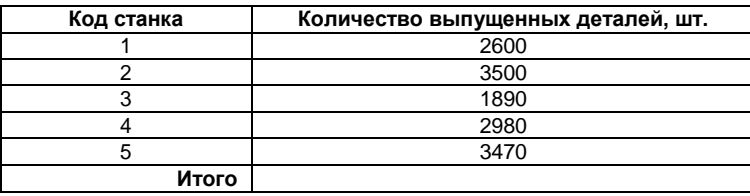

# **Ведомость учета изготовленных деталей**

### Таблица 2

# **Ведомость учета брака**

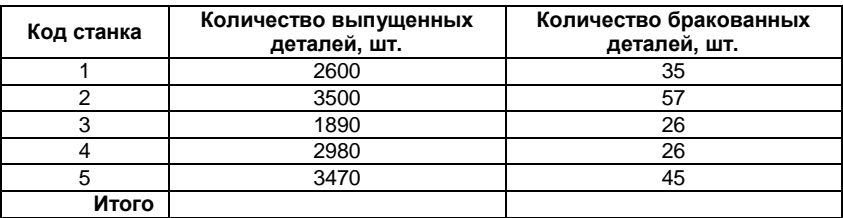

# Таблица 3

### **Сводная ведомость учета некачественной продукции**

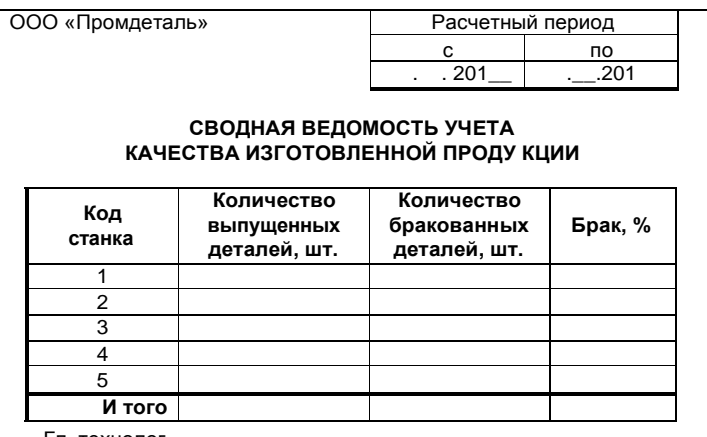

Гл. технолог

# **5. Учебно0методическое и информационное обеспечение дисциплины**

### **Литература**

#### *Основная*

1. Информатика: учебное пособие / под ред. Б.Е. Одинцова, А.Н.Романова. –М.:Вузовскийучебник:ИНФРА-М,2012.

2. Информационные ресурсы и технологии в экономике: учебное пособие/подред.Б.Е.Одинцова,А.Н.Романова. – М.:Вузовский учебник, 2012.

#### *Дополнительная*

1. Савин Д.А., Дулькин В.Н., Карасева Р.А. Информатика: Методические указания по выполнению лабораторной работы для студентов, обучающихся по направлениям 080100.62 «Экономика», 080200.62 «Менеджмент», 081100.62 «Государственное и муниципальное управление», квалификация (степень) бакалавр. – М.: Финансовый университет, 2012. – URL[: http://repository.vzfei.ru.](http://repository.vzfei.ru/)

### **Электронные ресурсы и программное обеспечение**

1. Компьютерная обучающая программа по дисциплине «Информатика» / А.Н. Романов, В.С. Торопцов, Д.Б. Григорович, Л.А. Галкина, А.Ю. Артемьев, Н.И. Лобова, К.Е. Михайлов, Г.А. Жуков, О.Е. Кричевская, С.В. Ясеновский, Л.А. Вдовенко, Б.Е. Одинцов, Г.А. Титоренко, Г.Д. Савичев, В.И. Гусев, С.Е. Смир- нов, В.И. Суворова, Г.В. Федорова, Г.Б. Коняшина. – М.: ВЗФЭИ, 2000. Дата обновления: 24.11.2010. – URL: [http://repository.vzfei.ru.](http://repository.vzfei.ru/) Доступ по логину и паролю.

2. Мир ПК: [Электронный журнал]. – URL: http:// [www.osp.pcworld.](http://www.osp.pcworld/)

3. Computerworld: [Электронный журнал]. – URL: http:// [www.osp.ru/cw.](http://www.osp.ru/cw)

4. Открытые системы: [Электронный журнал]. – URL: http:// [www.osp.ru/os.](http://www.osp.ru/os)

5. Сети: [Электронный журнал]. – URL: [http://www.osp.ru/nets.](http://www.osp.ru/nets)

6. LAN: [Электронный журнал]. – URL: [http://www.osp.ru/lan.](http://www.osp.ru/lan)

# **Базы данных, информационно-справочные и поисковые системы**

1. Электронно-библиотечная система (ЭБС) ООО «Издательский Дом «ИНФРА-М» (доступ через интернет-репозиторий образовательных ресурсов ЗФЭИ). – URL: [http://repository.vzfei.ru.](http://repository.vzfei.ru/) Доступ по логину ипаролю.

2. Федеральная ЭБС «Единое окно доступа к образовательным ресурсам». – URL: [http://window.edu.ru.](http://window.edu.ru/) Доступ свободный.

3. Интернет-репозиторий образовательных ресурсов ЗФЭИ. – URL: [http://repository.vzfei.ru.](http://repository.vzfei.ru/) Доступ по логину и паролю.

4. Электронные каталоги АИБС МАРК-SQL: «Книги», «Статьи», «Диссертации», «Учебно-методическая литература», «Авторефераты», «Депозитарный фонд». – URL:<http://repository.vzfei.ru/> rus/library/elect\_lib.htm. Доступ свободный.